## **Технология перевода бланков участников ЕГЭ в электронный вид в ППЭ**

## **Станция сканирования в ППЭ**

(Версия 2.0)

Руководство пользователя

МОСКВА 2016

## **Аннотация**

Настоящий документ является описанием применения (руководством оператора) **Станции сканирования в ППЭ**.

Документ предназначен для лиц, ответственных за эксплуатацию **Станции сканирования в ППЭ**.

В данном документе приводится следующая информация:

- сведения о назначении **Станции сканирования в ППЭ** и информация, достаточная для понимания функций программы и ее эксплуатации,
- условия, необходимые для выполнения **Станции сканирования в ППЭ**,
- последовательность действий оператора, обеспечивающих загрузку, запуск, выполнение и завершение **Станции сканирования в ППЭ**,
- тексты сообщений, выдаваемых в ходе выполнения **Станции сканирования в ППЭ**.

Документ разработан в соответствии с требованиями ГОСТ 19.505-79 «Единая система программной документации. Руководство оператора. Требования к содержанию и оформлению».

## **Основные изменения**

<span id="page-2-0"></span>В станции сканирования версии 2.0 внесены следующие изменения:

- добавлена функция сохранения акта технической готовности на внешнем флешнакопителе для последующей загрузки через станцию авторизации на федеральный портал;
- добавлена функция сохранения журнала работы станции сканирования на внешнем флеш-накопителе для последующей загрузки через станцию авторизации на федеральный портал.

## **Термины, определения, используемые сокращения**

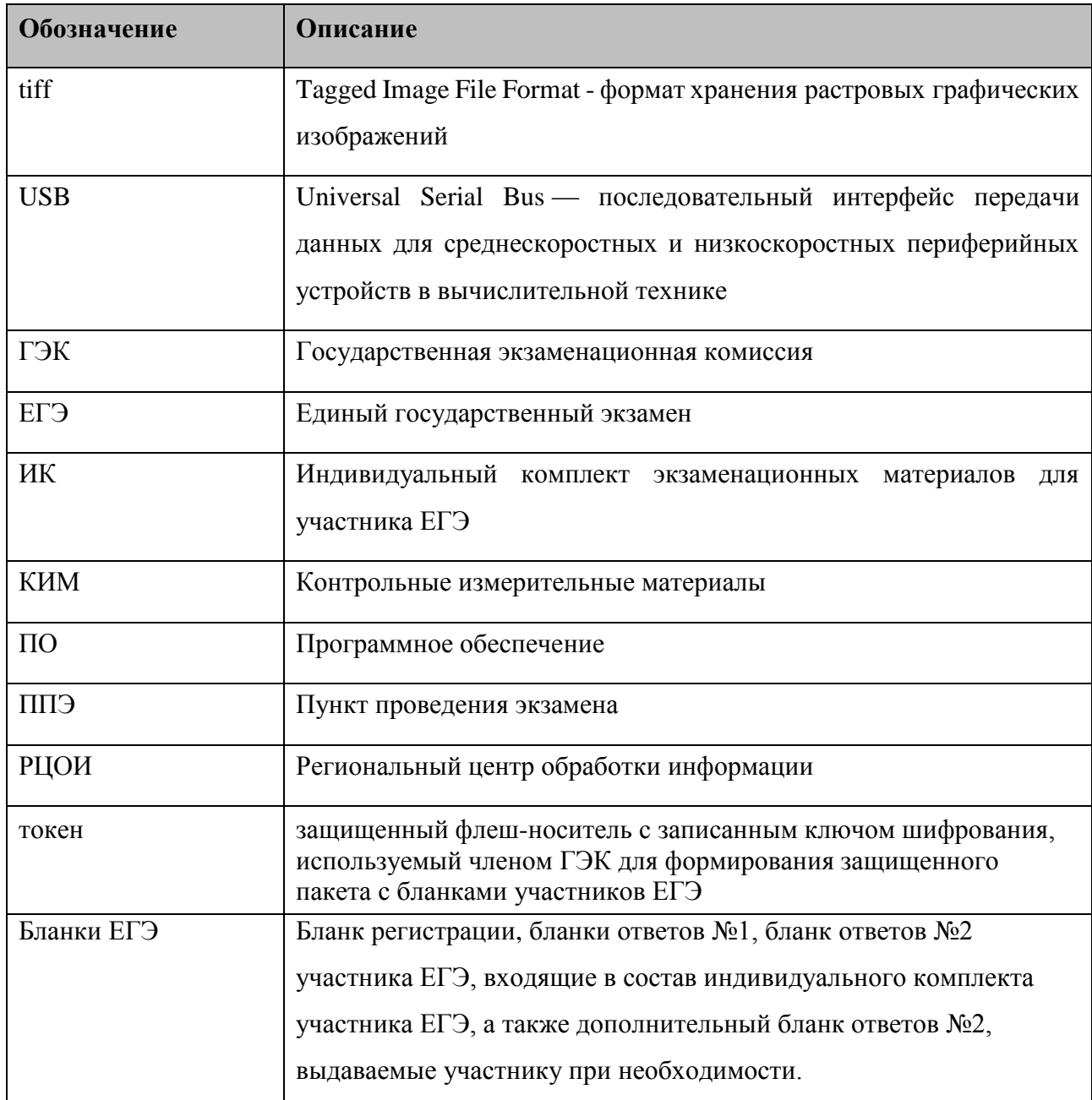

# **Содержание**

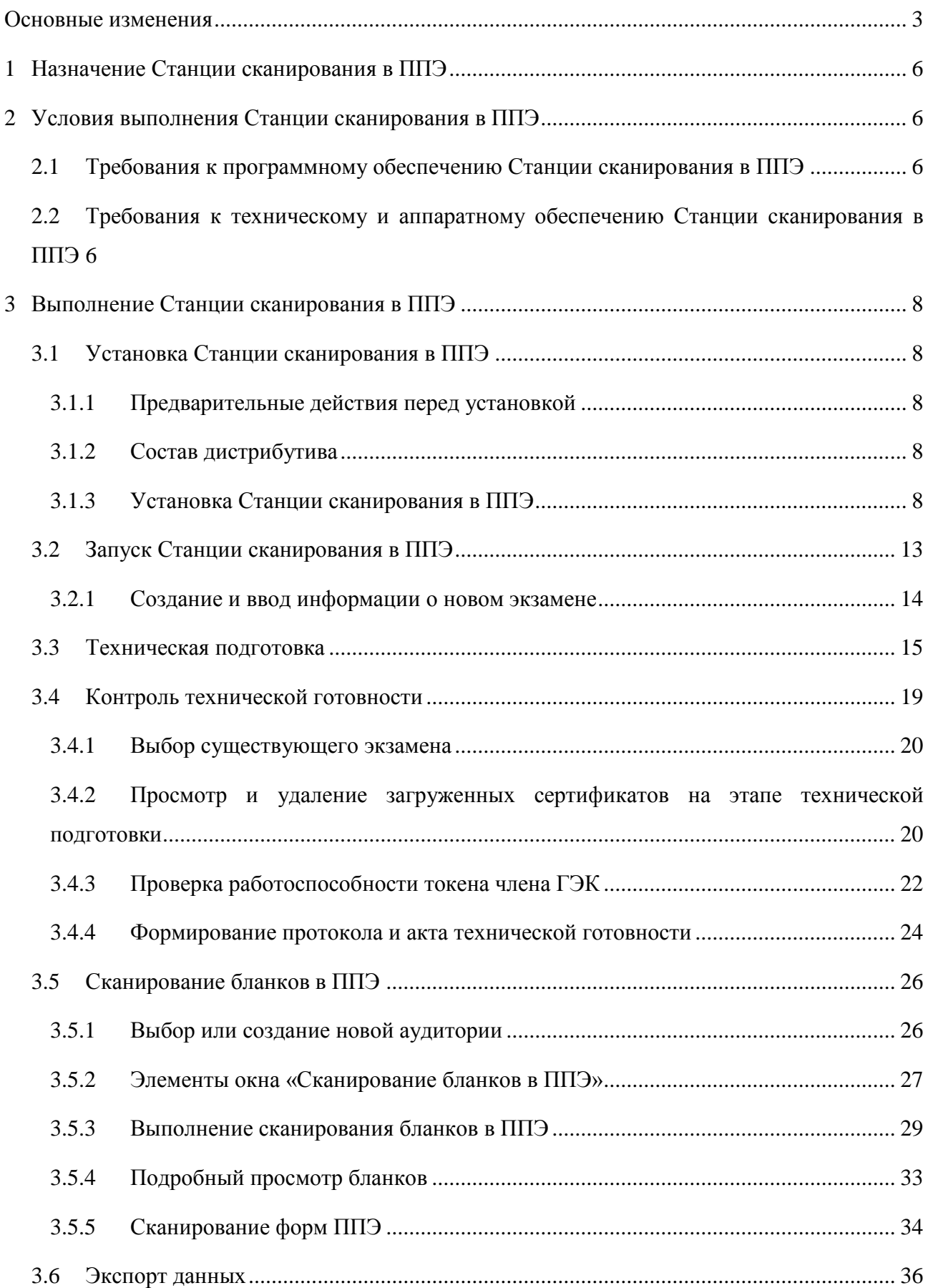

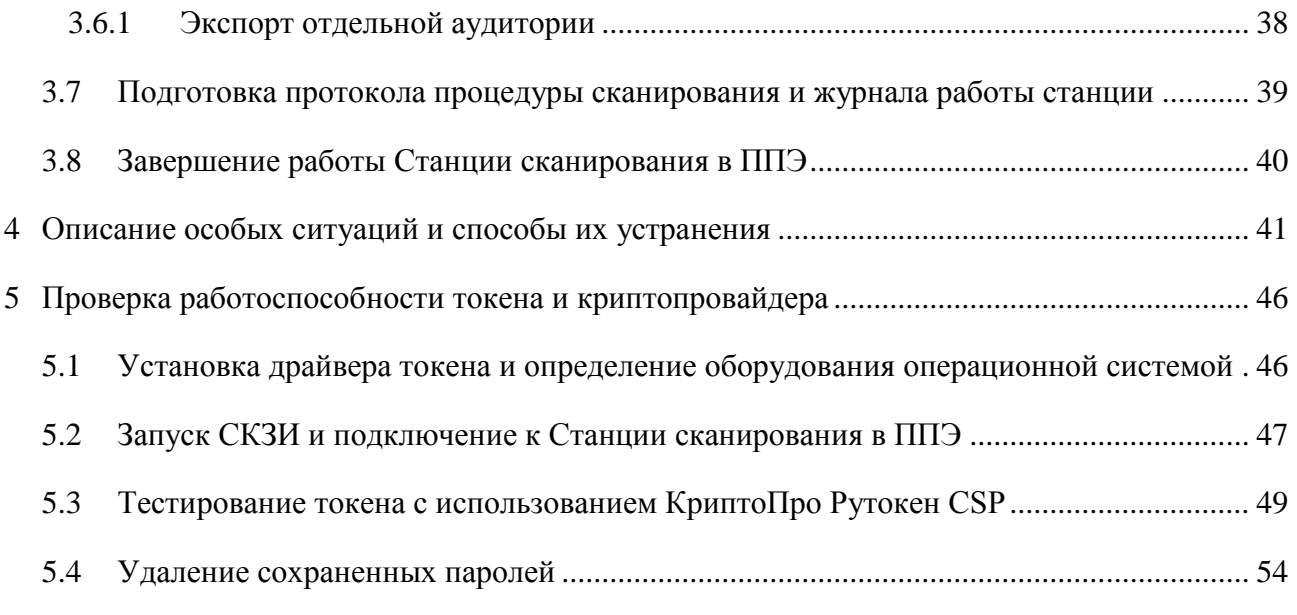

## <span id="page-6-0"></span>**1 Назначение Станции сканирования в ППЭ**

**Станция сканирования в ППЭ** предназначена для автоматизации процедуры перевода бланков ответов участников ЕГЭ в электронный вид в ППЭ.

## <span id="page-6-1"></span>**2 Условия выполнения Станции сканирования в ППЭ**

### <span id="page-6-2"></span>**2.1 Требования к программному обеспечению Станции сканирования в ППЭ**

Для корректной работы **Станции сканирования в ППЭ** необходимо соблюдать требования к программному обеспечению, установленному на рабочей станции. Минимальные требования к конфигурации программного обеспечения рабочей станции, на которой предполагается использование **Станции сканирования в ППЭ** приведены в таблице ниже (см. Таблица 1).

Таблица 1. Требования к конфигурации программного обеспечения

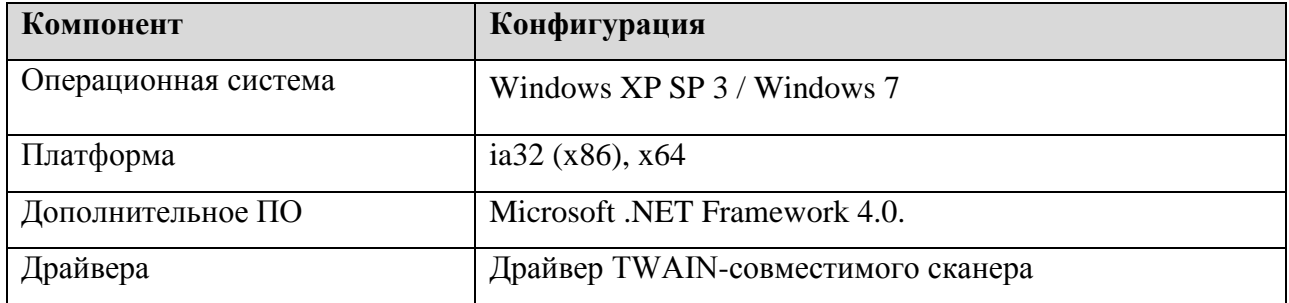

#### **Станции сканирования в ППЭ**

### <span id="page-6-3"></span>**2.2 Требования к техническому и аппаратному обеспечению Станции сканирования в ППЭ**

Для работы со **Станцией сканирования в ППЭ** при переводе бланков ответов участников ЕГЭ в электронный вид рабочие станции должны быть оснащены оборудованием, удовлетворяющим минимальным требованиям, указанным в таблице ниже (см. Таблица 2). Таблица 2. Требования к техническому и аппаратному обеспечению **Станции сканирования** 

**в ППЭ**

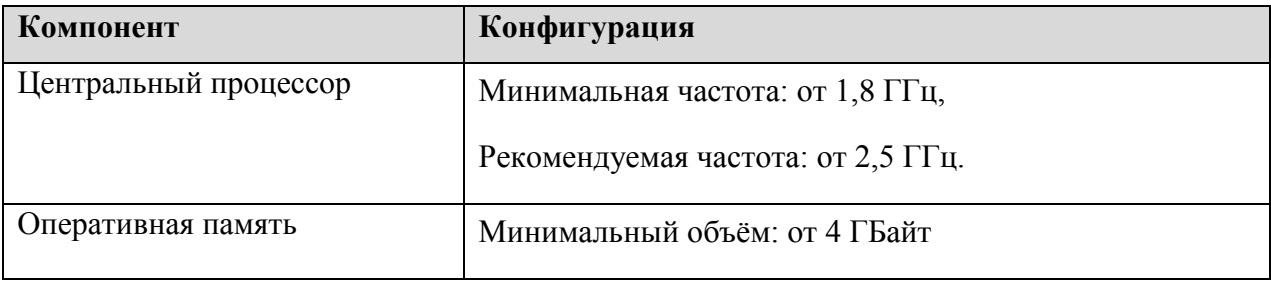

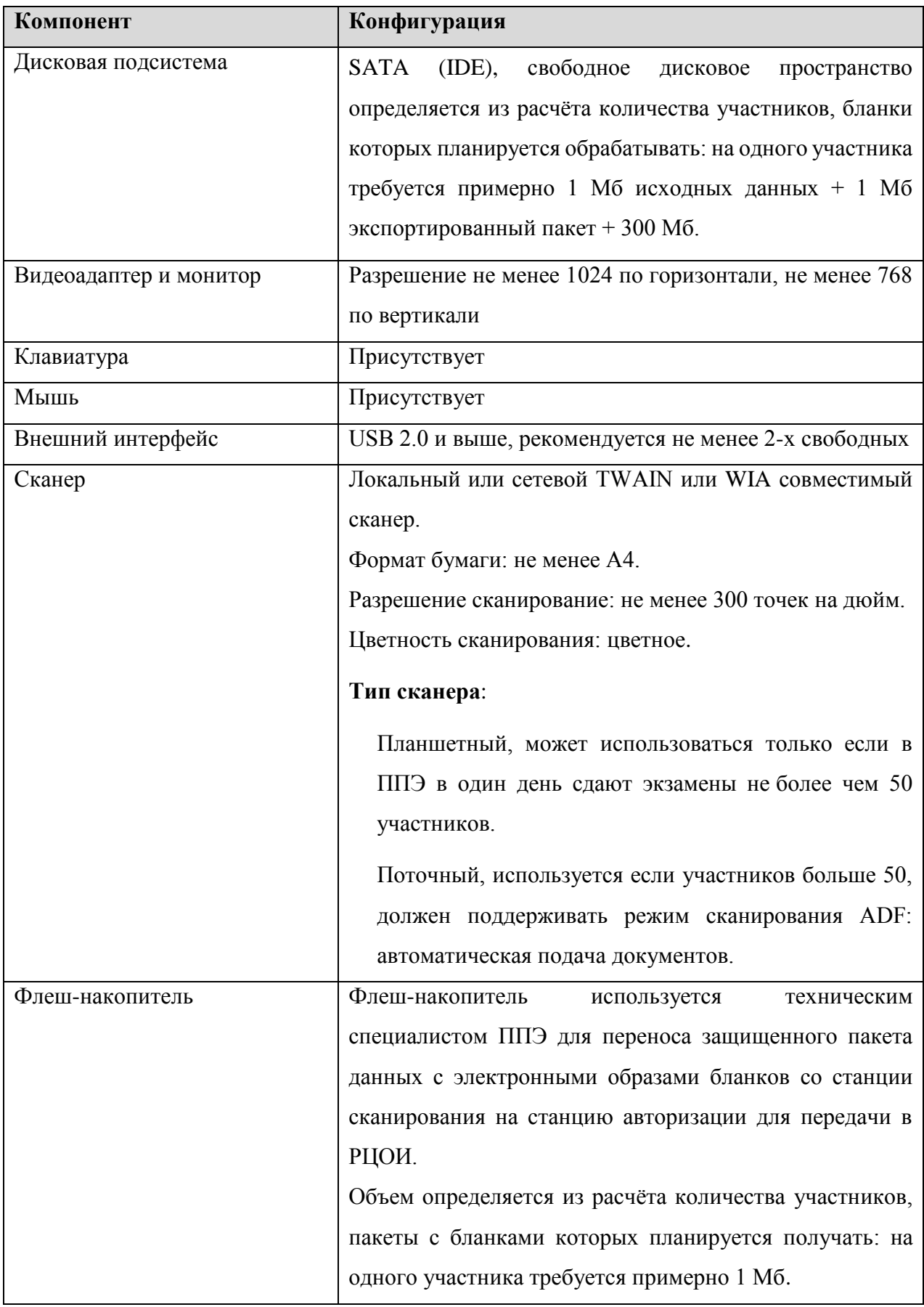

## <span id="page-8-0"></span>**3 Выполнение Станции сканирования в ППЭ**

При работе со **Станцией сканирования в ППЭ** оператору доступны следующие сценарии использования:

- Установка Станции сканирования в ППЭ.
- Запуск Станции сканирования в ППЭ.
- Ввод информации об экзамене.
- Техническая подготовка.
- Выбор и создание аудиторий ППЭ.
- Сканирование бланков в ППЭ.
- Экспорт данных.
- Завершение работы Станции сканирования в ППЭ.

### <span id="page-8-1"></span>**3.1 Установка Станции сканирования в ППЭ**

### <span id="page-8-2"></span>**3.1.1 Предварительные действия перед установкой**

Перед установкой необходимо осуществить проверку технических характеристик рабочей станции на соответствие минимальным требованиям. Также необходимо проверить наличие на рабочей станции установленного требуемого программного обеспечения.

### <span id="page-8-3"></span>**3.1.2 Состав дистрибутива**

Дистрибутив **Станции сканирования в ППЭ** представляет собой zip-архив. Архив содержит следующие составляющие:

Папка «Prerequisites».

Папка содержит установочные файлы сопутствующего программного обеспечения, необходимого для корректного функционирования станции.

Если указанное программное обеспечение отсутствует на рабочей станции, то оно будет автоматически установлено в процессе установки.

 Файл «Станция сканирования Rutoken CSP.exe». Исполняемый файл инициализации установки **Станции сканирования в ППЭ**.

### <span id="page-8-4"></span>**3.1.3 Установка Станции сканирования в ППЭ**

Для установки **Станции сканирования в ППЭ** пользователю необходимо выполнить следующие действия:

1) Распакуйте zip-архив с дистрибутивом подсистемы и запустите исполняемый файл «Станция сканирования Rutoken CSP.exe» из распакованной папки дистрибутива. В результате откроется окно мастера установки (см. [Рис. 3.1\)](#page-9-0).

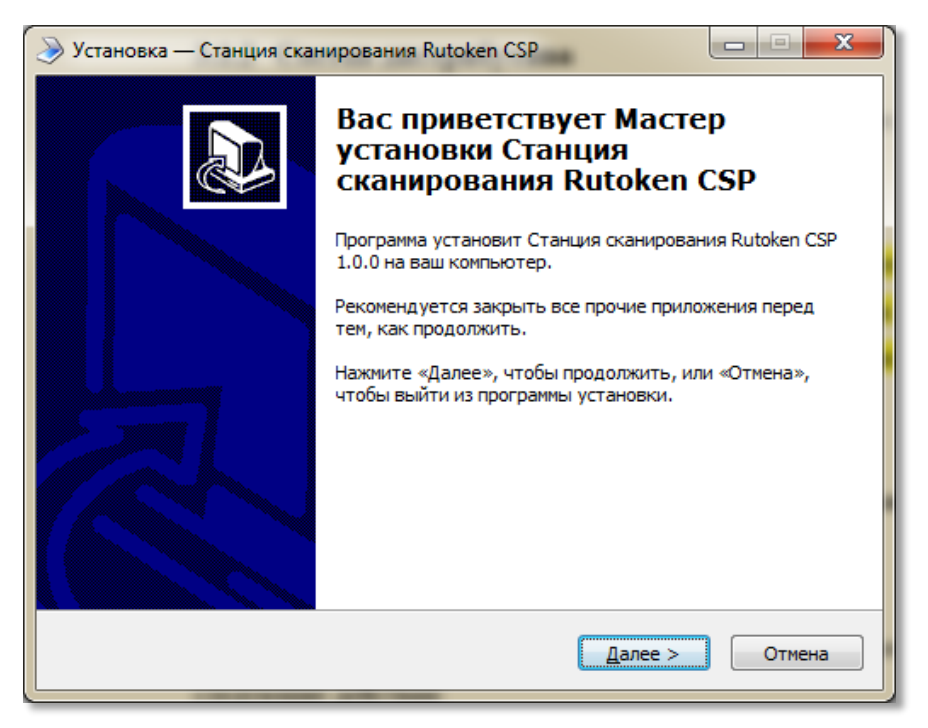

#### **Рис. 3.1 Приветствие мастера установки**

<span id="page-9-0"></span>2) Для продолжения установки нажмите кнопку **Далее**. Откроется окно выбора папки для установки станции (см. [Рис. 3.2\)](#page-9-1).

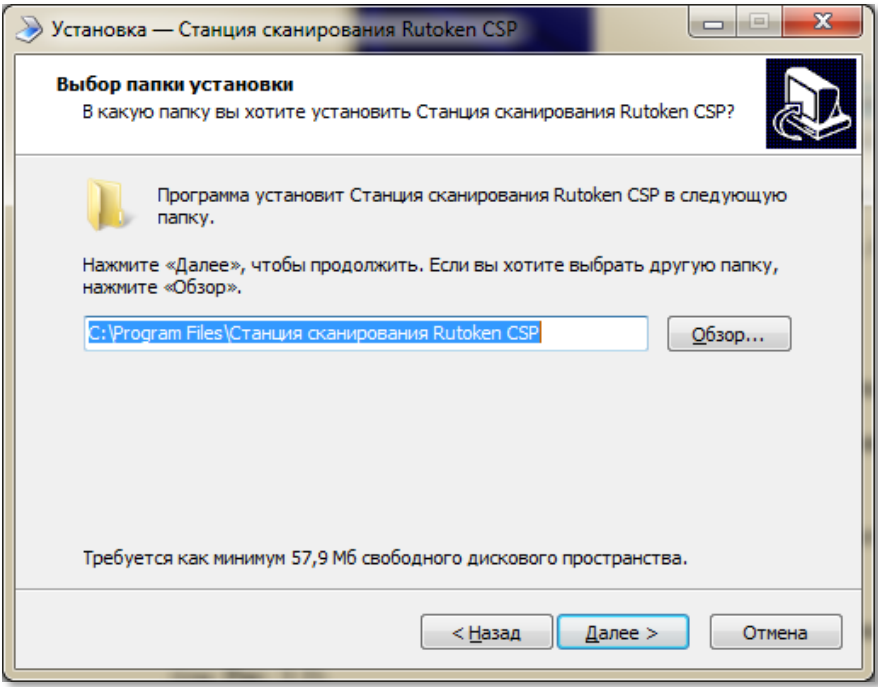

**Рис. 3.2 Выбор папки установки**

<span id="page-9-1"></span>3) При необходимости нажмите кнопку **Обзор** и в появившемся окне укажите папку, в которую необходимо установить станцию.

Установка станции на сетевой диск недопустима – это может привести к некорректной работе станции.

После выбора папки нажмите кнопку **Далее**. Откроется окно выбора папки в меню «Пуск» (см. [Рис. 3.3\)](#page-10-0).

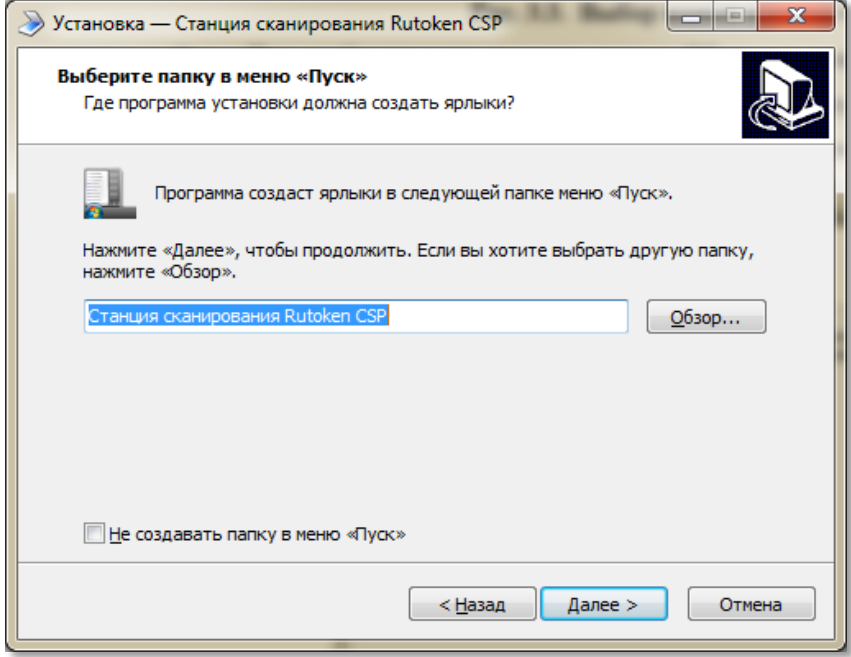

**Рис. 3.3. Выбор папки в меню «Пуск»**

<span id="page-10-0"></span>4) При необходимости нажмите кнопку **Обзор** и в появившемся окне укажите папку в меню «Пуск», в которой необходимо создать ярлык для запуска станции. После выбора папки нажмите кнопку **Далее**. Откроется окно выполнения дополнительных задач (см. [Рис. 3.4\)](#page-10-1).

<span id="page-10-1"></span>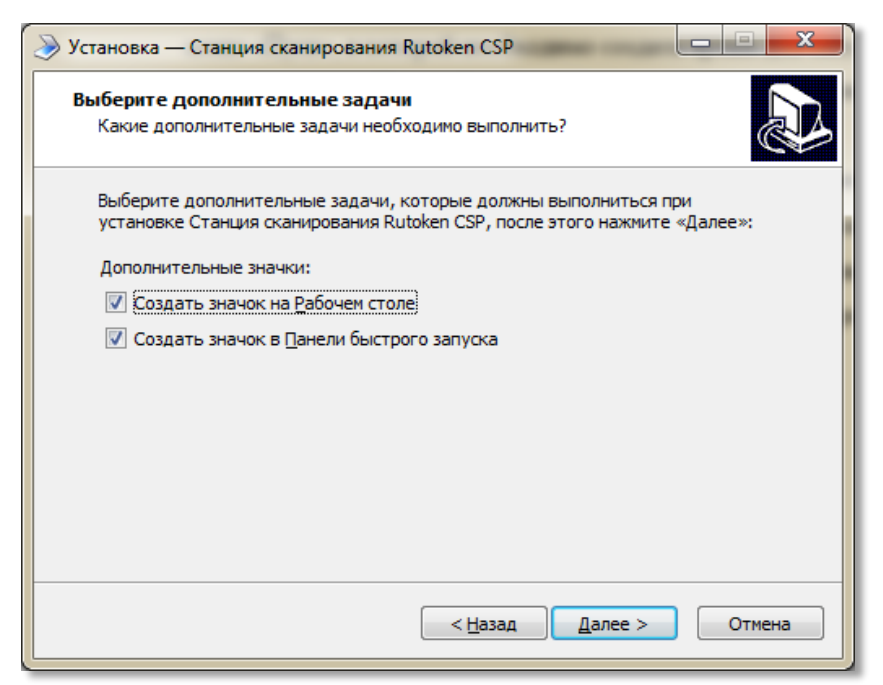

**Рис. 3.4. Выбор дополнительных задач для выполнения при установке станции**

5) Укажите с помощью флагов, нужно ли при установке создавать значки на Рабочем столе и в Панели быстрого запуска. После выбора дополнительных задач нажмите кнопку **Далее**. Откроется окно подтверждения указанных ранее параметров установки комплекса (см. [Рис. 3.5\)](#page-11-0).

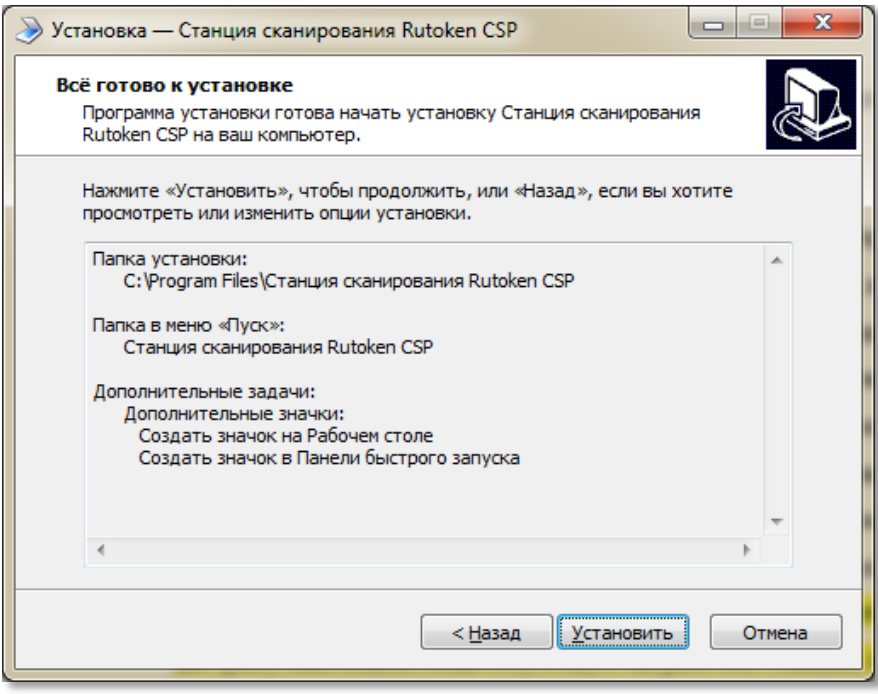

**Рис. 3.5. Окно подтверждения параметров установки**

<span id="page-11-0"></span>6) Убедитесь, что все параметры установки комплекса, выбранные на предыдущих шагах, указаны верно. При необходимости вернитесь на предыдущие шаги мастера установки, нажав кнопку **Назад** или прекратите установку, нажав кнопку **Отмена**.

В случае если все параметры указаны верно, для продолжения установки нажмите кнопку **Установить**. В результате, в соответствии с выбранными параметрами установки, в указанную папку будут скопированы файлы станции, а также созданы необходимые ярлыки и значки. Выполнение данных действий отображается индикатором процесса (см. [Рис. 3.6\)](#page-12-0).

Кроме этого, если необходимое программное обеспечение из папки «Prerequisites» дистрибутива подсистемы отсутствует на рабочей станции, то оно также будет автоматически установлено.

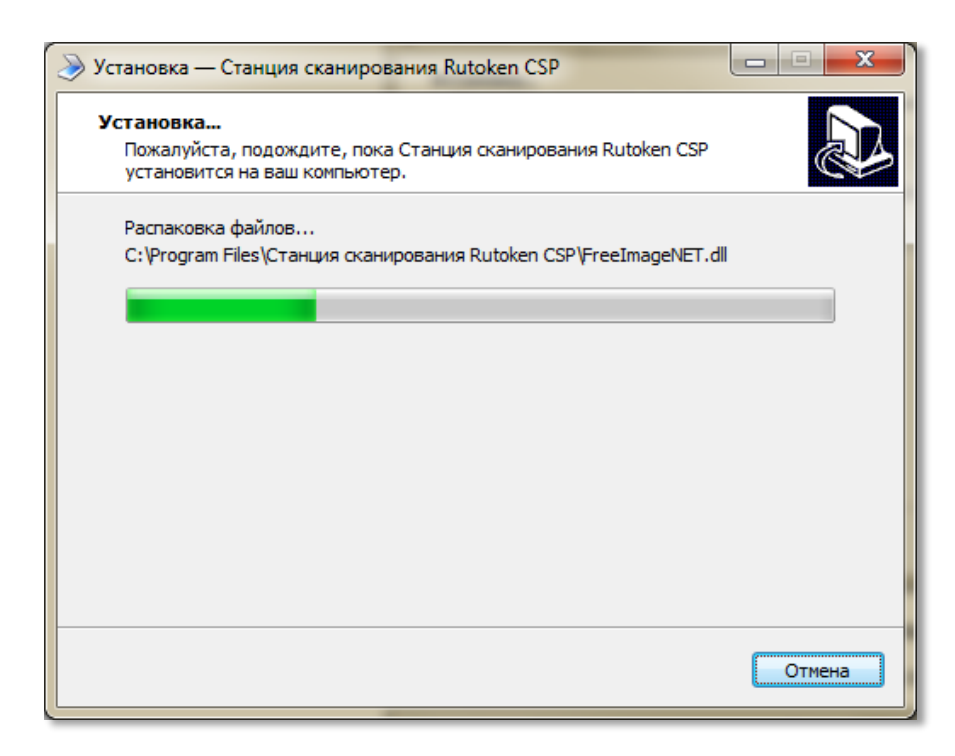

**Рис. 3.6. Процесс установки станции**

<span id="page-12-0"></span>После этого откроется окно завершения мастера установки подсистемы (см. [Рис. 3.7\)](#page-12-1).

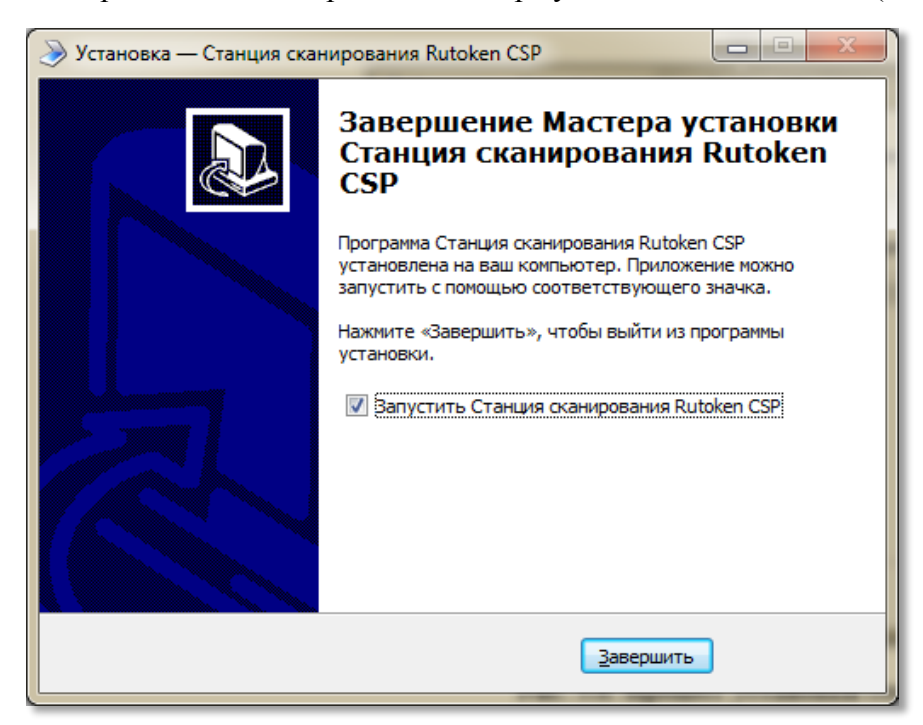

#### **Рис. 3.7. Окно завершения работы мастера установки**

<span id="page-12-1"></span>7) При необходимости вы можете автоматически запустить установленную станцию после завершения работы мастера установки, указав соответствующий флаг. Для завершения установки нажмите кнопку **Завершить**.

### <span id="page-13-0"></span>**3.2 Запуск Станции сканирования в ППЭ**

Если в ходе установки **Станции сканирования в ППЭ** параметры установки, указанные по умолчанию, не изменялись, то для их запуска можно воспользоваться ярлыком «Станция сканирования Rutoken CSP» на Рабочем столе, или выбрать ярлык в меню «Пуск», для этого выберите: **Пуск → Все программы → Станция сканирования Rutoken CSP → Станция сканирования Rutoken CSP**.

Также для запуска **Станции сканирования в ППЭ** можно открыть исполняемый файл «Scanner.Client.exe», расположенный в папке, в которую он был установлен (по умолчанию: «C:\Program Files\Станция сканирования Rutoken CSP»).

При каждом запуске **Станции сканирования в ППЭ** открывается окно с приглашением ввести пароль технического специалиста (см. [Рис. 3.8\)](#page-13-1).

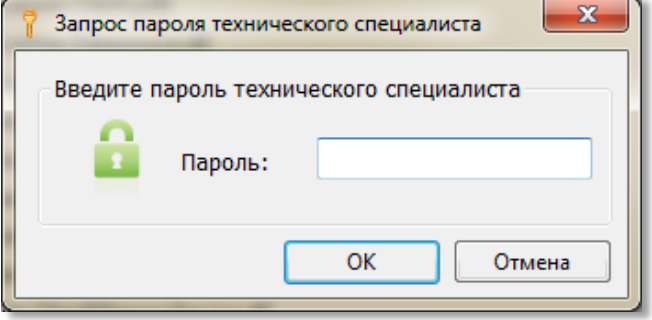

**Рис. 3.8. Запрос пароля технического специалиста**

<span id="page-13-1"></span>Пароль технического специалиста фиксированный и единый для всех пользователей: *12345678*. Введите указанный пароль в соответствующем поле и нажмите кнопку **ОК**. В результате откроется окно выбора экзаменов (см. [Рис. 3.9\)](#page-14-1).

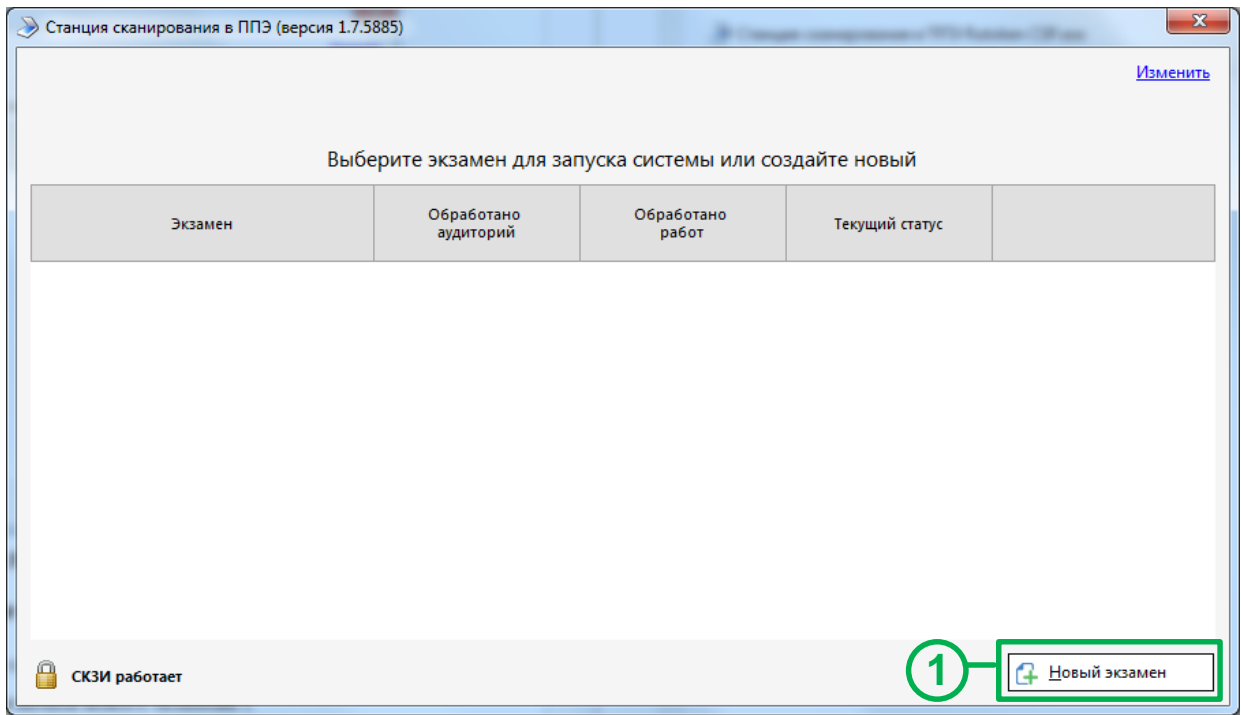

#### **Рис. 3.9. Главное окно**

#### <span id="page-14-1"></span><span id="page-14-0"></span>**3.2.1 Создание и ввод информации о новом экзамене**

Для создания нового экзамена выполните следующие действия:

- 1) Нажмите кнопку **Новый экзамен** для начала нового экзамена. Появится окно ввода информации об экзамене, для которого будет проводиться сканирование бланков (см. [Рис. 3.10\)](#page-15-1).
- 2) Заполните поля **Код региона**, **Код МСУ**, **Код ППЭ,** в которых будет проводиться сканирование. Данные поля необходимо заполнять при создании первого экзамена на **Станции сканирования в ППЭ**, при создании последующих экзаменов эти данные будут использоваться автоматически.
- 3) Заполните поле **Номер станции**, если в ППЭ планируется использовать более одной станции сканирования. Если поле останется незаполненным, то ему будет присвоено значение по умолчанию – 1.
- 4) Заполните поля **Этап**, **Предмет**, **Дата экзамена** для экзамена, по окончании которого будет проводиться сканирование.
- 5) Для перехода к этапу технической подготовки нажмите кнопку **Продолжить**.

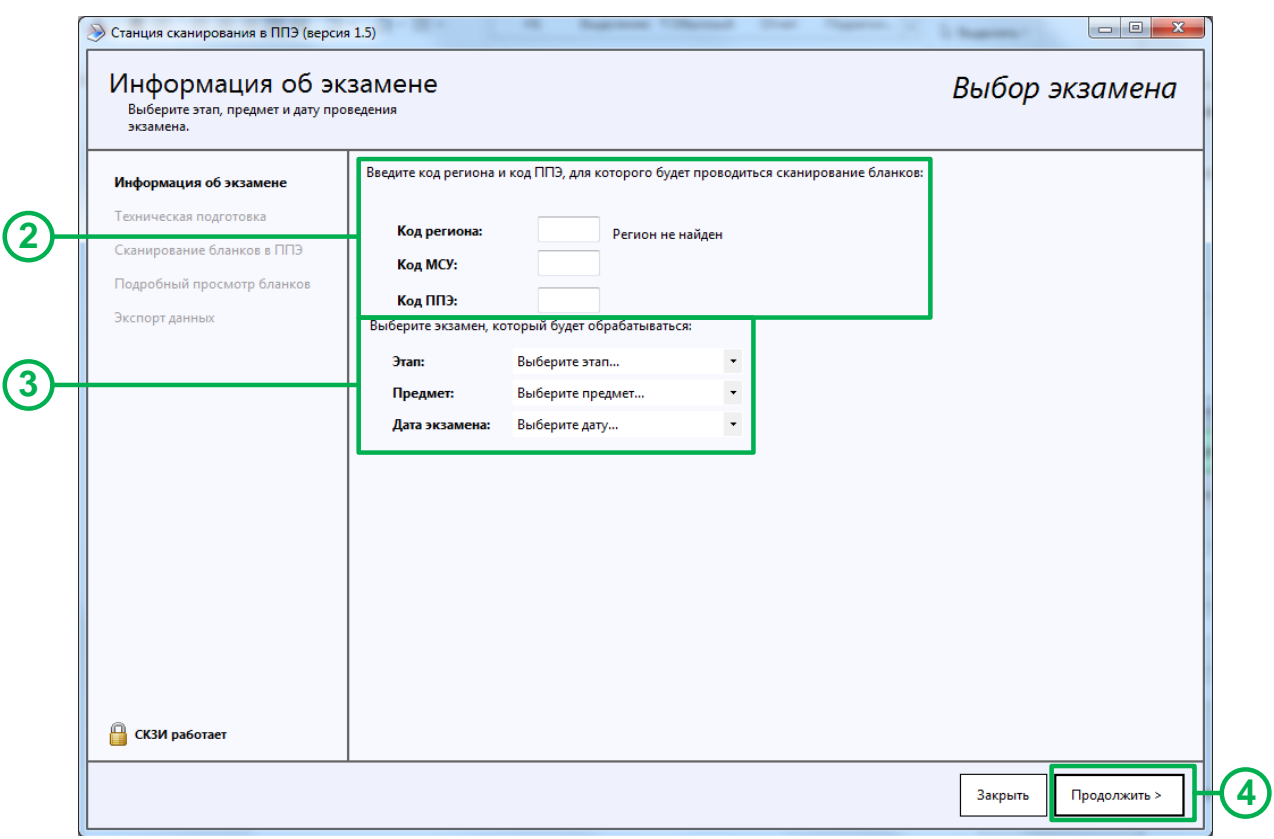

**Рис. 3.10. Ввод информации об экзамене**

### <span id="page-15-1"></span><span id="page-15-0"></span>**3.3 Техническая подготовка**

Окно технической подготовки (см. [Рис. 3.11\)](#page-16-0) открывается после нажатия кнопки **Продолжить** в окне ввода информации об экзамене (см. [Рис. 3.10\)](#page-15-1).

На этапе технической подготовки проводятся:

- настройка и проверка работоспособности оборудования, используемого при сканировании бланков,
- выполняется контроль качества тестового сканирования,
- проводится загрузка сертификата РЦОИ,
- проводится сохранение протокола и акта технической подготовки.

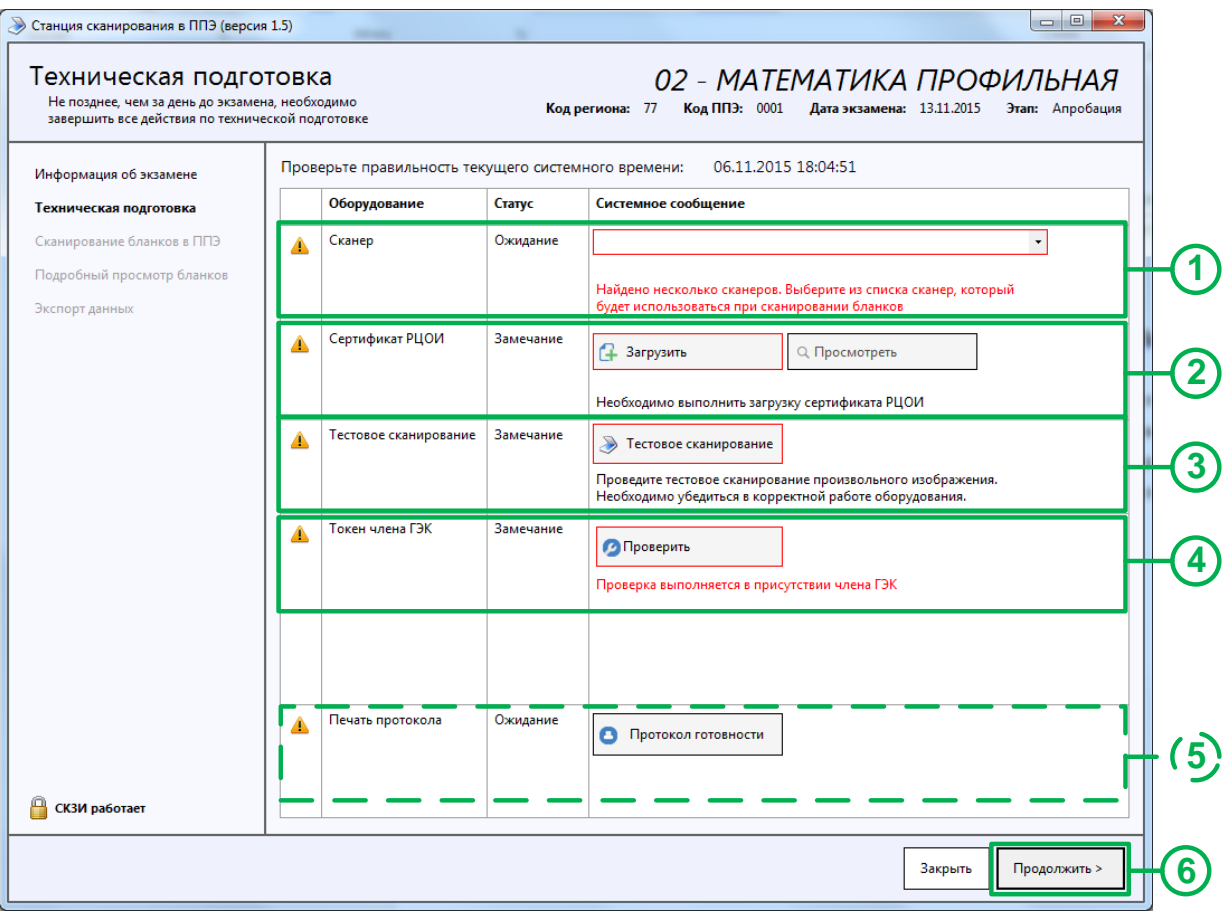

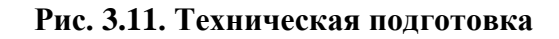

- <span id="page-16-0"></span>1) Выберите в выпадающем списке сканер из числа установленных в Windows и доступных для использования станцией сканирования в ППЭ.
	- Выполнено сканер успешно выбран.
	- Ожидание к станции подключено несколько сканеров. Необходимо выбрать один сканер. В случае отсутствия в выпадающем списке сканеров:
		- проверьте, что драйвер сканера корректно установлен.
		- при необходимости замените сканер или используйте другую рабочую станцию.
- 2) Загрузите переданные из РЦОИ сертификаты специалистов, ответственных за импорт бланков, с помощью кнопки **Загрузить.**

Для просмотра загруженного сертификата воспользуйтесь кнопкой **Просмотреть**.

3) Выполните тестовое сканирование с помощью кнопки **Тестовое сканирование**, чтобы убедиться в корректной работе сканера.

Произойдет переход к окну «Тестовое сканирование».

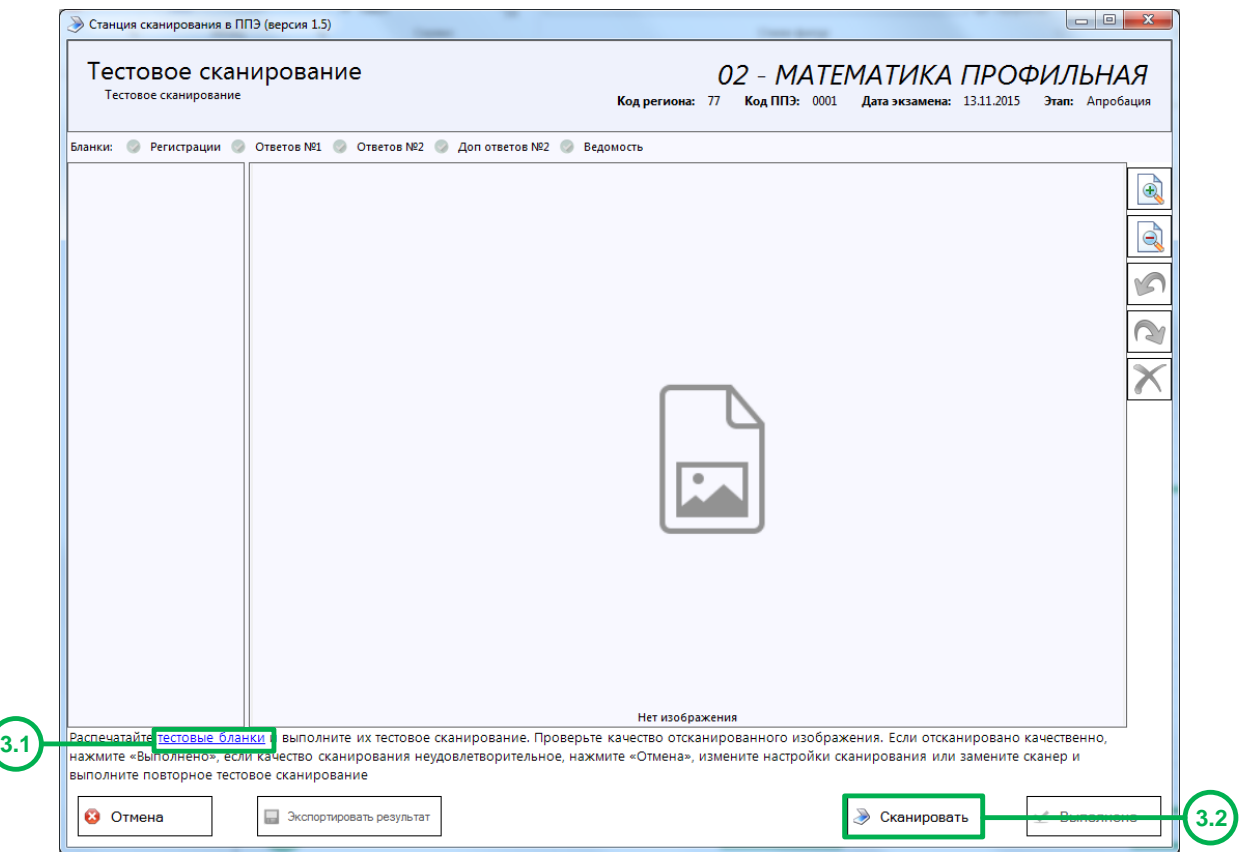

**Рис. 3.12. Тестовое сканирование. Начать сканирование**

3.1) Перейдите по ссылке тестовые бланки для того, чтобы распечатать тестовые бланки для последующего сканирования.

Комплект тестовых бланков поставляется в формате многостраничного файла формата pdf (Тестовый комплект.pdf) и набора изображений в формате tiff. Вы можете использовать любой комплект для печати. При печати тестовых бланков в *параметрах масштаба печати необходимо указывать 100%*, чтобы избежать появления дополнительных полей и уменьшения изображения, распечатанного на листе.

3.2) Поместите в сканер тестовый комплект и нажмите кнопку **Сканировать**.

В результате откроется окно настроек параметров сканера, внешний вид которого зависит от драйвера используемого сканера. В окне настроек параметров сканера укажите параметры сканирования и проведите тестовое сканирование:

- Формат бумаги: не менее А4.
- Разрешение сканирование: 300 точек на дюйм (точно).
- Цветность сканирования: **цветное**.

После завершения сканирования в окне «Тестовое сканирование» отобразится отсканированное изображение (одно или несколько в зависимости от выбранных настроек и материалов для сканирования) (см. [Рис. 3.13\)](#page-18-0).

#### *Важно!*

*Если в процессе обработки отсканированных бланков будет выявлено несоответствие требуемым параметрам, то появится соответствующее сообщение, отсканированные бланки отображаться не будут.* 

*Контролируемые параметры:*

- *Разрешение сканирования: 300 точек на дюйм.*
- *Размер отсканированного изображения: А4*
- *Цветность сканирования: цветное.*

*Измените параметры сканирования и повторите сканирование.*

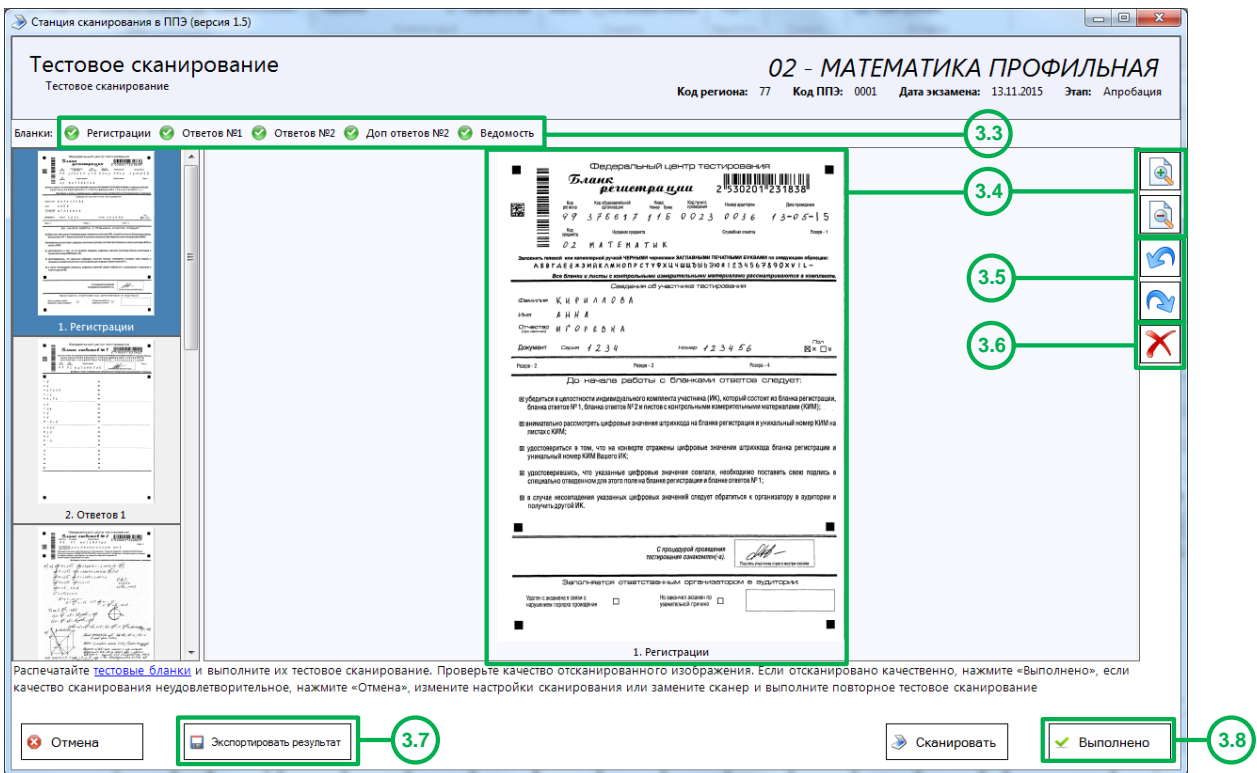

**Рис. 3.13. Тестовое сканирование. Просмотр отсканированных бланков**

<span id="page-18-0"></span>3.3) Проверьте состав отсканированных изображений.

В состав комплекта включены Бланк регистрации, Бланк ответов №1, Бланк ответов №2 и его оборотная сторона, Дополнительный бланк ответов №2 и его оборотная сторона, ведомость 13-02 МАШ.

*Корректное распознавание всех типов бланков желательный результат. Тем не менее отсутствие одного или нескольких бланков не является препятствием для завершения тестового сканирования.*

- 3.4) Проверьте качество изображения, используя кнопки **Увеличение** или **Уменьшение.**
- 3.5) Скорректируйте, при необходимости, изображения, используя кнопки **Поворот против часовой стрелки** или **Поворот по часовой стрелке**.
- 3.6) Удалите, при необходимости, изображения неизвестного типа.

В случае удаления появится запрос на подтверждение удаления (см. [Рис. 3.14\)](#page-19-1)

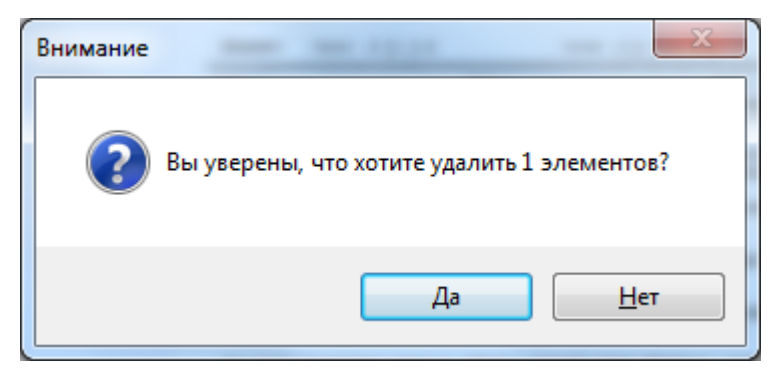

#### <span id="page-19-1"></span>**Рис. 3.14. Запрос на подтверждение удаления отсканированного изображения**

3.7) Сохраните результат тестового сканирования кнопкой **Экспортировать результат**. При сохранении будет сформировано два файла вида с именем:

TEST\_RR\_DD.MM.YYYY\_PPPP\_SS\_- <Наименование предмета> <Дата и время выгрузки>, где

 $RR - \kappa$ од региона, DD.MM.YYYY – дата экзамена, PPPP – код ППЭ, SS – код предмета.

Файл формата tiff позволяет оценить качество сканирования, файл с расширением dat предназначен для тестовой передачи в РЦОИ.

#### *Важно!*

*Для проведения тестовой передачи бланков в РЦОИ с помощью станции авторизации следует использовать сохраненный файл тестового сканирования с расширением \*.dat*

3.8) Нажмите кнопку **Выполнено,** если изображения отсканированы качественно. В противном случае нажмите кнопку **Отмена**, измените настройки сканирования или замените сканер и выполните повторное тестовое сканирование. На этом техническая подготовка может быть завершена.

### <span id="page-19-0"></span>**3.4 Контроль технической готовности**

На этапе контроля технической готовности:

проверяется работоспособность токена члена ГЭК,

формируется протокол готовности.

#### <span id="page-20-0"></span>**3.4.1 Выбор существующего экзамена**

В случае повторного запуска Станции сканирования сведения о ранее созданных экзаменах и их текущем состоянии сохраняются и отображаются в Главном окне (см. [Рис. 3.15\)](#page-20-2):

- В столбце Экзамен указаны Дата, код и наименование экзамена;
- В столбце Обработано аудиторий указано количество обработанных аудиторий;
- В столбце Обработано работ указано количество комплектов отсканированных бланков;
- В столбце Текущий статус указано наименование этапа, на котором была завершена работа по соответствующему экзамену.
- Ссылка **Удалить** позволяет удалить сведения об экзамене этапа **Тренировка**.

| $\mathbf{x}$<br>Станция сканирования в ППЭ (версия 1.8)                  |                                                         |                     |                |                 |  |  |  |  |  |
|--------------------------------------------------------------------------|---------------------------------------------------------|---------------------|----------------|-----------------|--|--|--|--|--|
| Код региона: 90 - ОУ, находящиеся за пределами РФ МСУ: 002 Код ППЭ: 0002 |                                                         |                     |                | Изменить        |  |  |  |  |  |
|                                                                          |                                                         |                     |                |                 |  |  |  |  |  |
|                                                                          | Выберите экзамен для запуска системы или создайте новый |                     |                |                 |  |  |  |  |  |
|                                                                          |                                                         |                     |                |                 |  |  |  |  |  |
| Экзамен                                                                  | Количество<br>аудиторий                                 | Обработано<br>работ | Текущий статус |                 |  |  |  |  |  |
| 12.03.2016   01 - Русский язык                                           | 2                                                       | 0                   | Обработка      |                 |  |  |  |  |  |
| 25.03.2016   01 - Русский язык                                           | 2                                                       | 0                   | Обработка      |                 |  |  |  |  |  |
| 01.01.2016   02 - Математика профильная                                  | 2                                                       | 1                   | Экспорт данных | Удалить         |  |  |  |  |  |
|                                                                          |                                                         |                     |                |                 |  |  |  |  |  |
|                                                                          |                                                         |                     |                |                 |  |  |  |  |  |
|                                                                          |                                                         |                     |                |                 |  |  |  |  |  |
|                                                                          |                                                         |                     |                |                 |  |  |  |  |  |
|                                                                          |                                                         |                     |                |                 |  |  |  |  |  |
|                                                                          |                                                         |                     |                |                 |  |  |  |  |  |
|                                                                          |                                                         |                     |                |                 |  |  |  |  |  |
|                                                                          |                                                         |                     |                |                 |  |  |  |  |  |
|                                                                          |                                                         |                     |                |                 |  |  |  |  |  |
|                                                                          |                                                         |                     |                |                 |  |  |  |  |  |
|                                                                          |                                                         |                     |                |                 |  |  |  |  |  |
| СКЗИ работает                                                            |                                                         |                     |                | 1 Новый экзамен |  |  |  |  |  |

**Рис. 3.15. Главное окно с выбором экзаменов**

<span id="page-20-2"></span>1) Для перехода к ранее созданному экзамену выберите **ссылку с датой и предметом экзамена,** работу с которым требуется продолжить.

В результате экзамен откроется на странице соответствующего этапа.

### <span id="page-20-1"></span>**3.4.2 Просмотр и удаление загруженных сертификатов на этапе технической подготовки**

1) Для просмотра и удаления загруженных ранее сертификатов на этапе технической подготовки необходимо нажать кнопку **Просмотреть**.

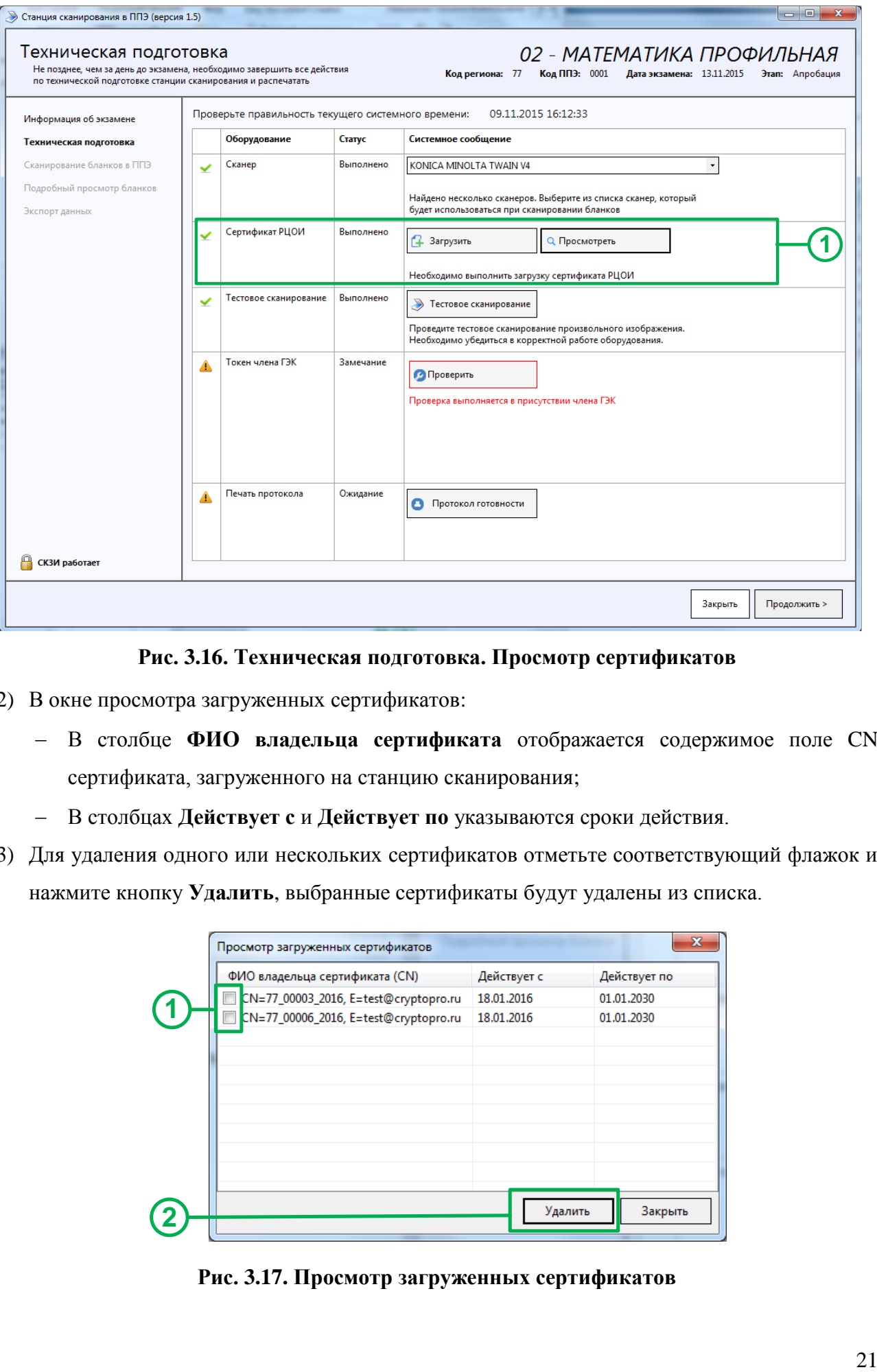

**Рис. 3.16. Техническая подготовка. Просмотр сертификатов**

- 2) В окне просмотра загруженных сертификатов:
	- В столбце **ФИО владельца сертификата** отображается содержимое поле CN сертификата, загруженного на станцию сканирования;
	- В столбцах **Действует с** и **Действует по** указываются сроки действия.
- 3) Для удаления одного или нескольких сертификатов отметьте соответствующий флажок и нажмите кнопку **Удалить**, выбранные сертификаты будут удалены из списка.

| Просмотр загруженных сертификатов     |             | x            |
|---------------------------------------|-------------|--------------|
| ФИО владельца сертификата (CN)        | Действует с | Действует по |
| CN=77_00003_2016, E=test@cryptopro.ru | 18.01.2016  | 01.01.2030   |
| CN=77_00006_2016, E=test@cryptopro.ru | 18.01.2016  | 01.01.2030   |
|                                       |             |              |
|                                       |             |              |
|                                       |             |              |
|                                       |             |              |
|                                       |             |              |
|                                       |             |              |
|                                       |             |              |
|                                       |             |              |
|                                       | Удалить     | Закрыть      |
|                                       |             |              |

**Рис. 3.17. Просмотр загруженных сертификатов**

*В случае экспорта пакета электронных бланков после удаления сертификатов токеном специалиста РЦОИ, сертификат которого был удален, расшифровка будет невозможна.*

### <span id="page-22-0"></span>**3.4.3 Проверка работоспособности токена члена ГЭК**

Проверка работоспособности токена члена ГЭК осуществляется в присутствии члена ГЭК на странице **Техническая подготовка**.

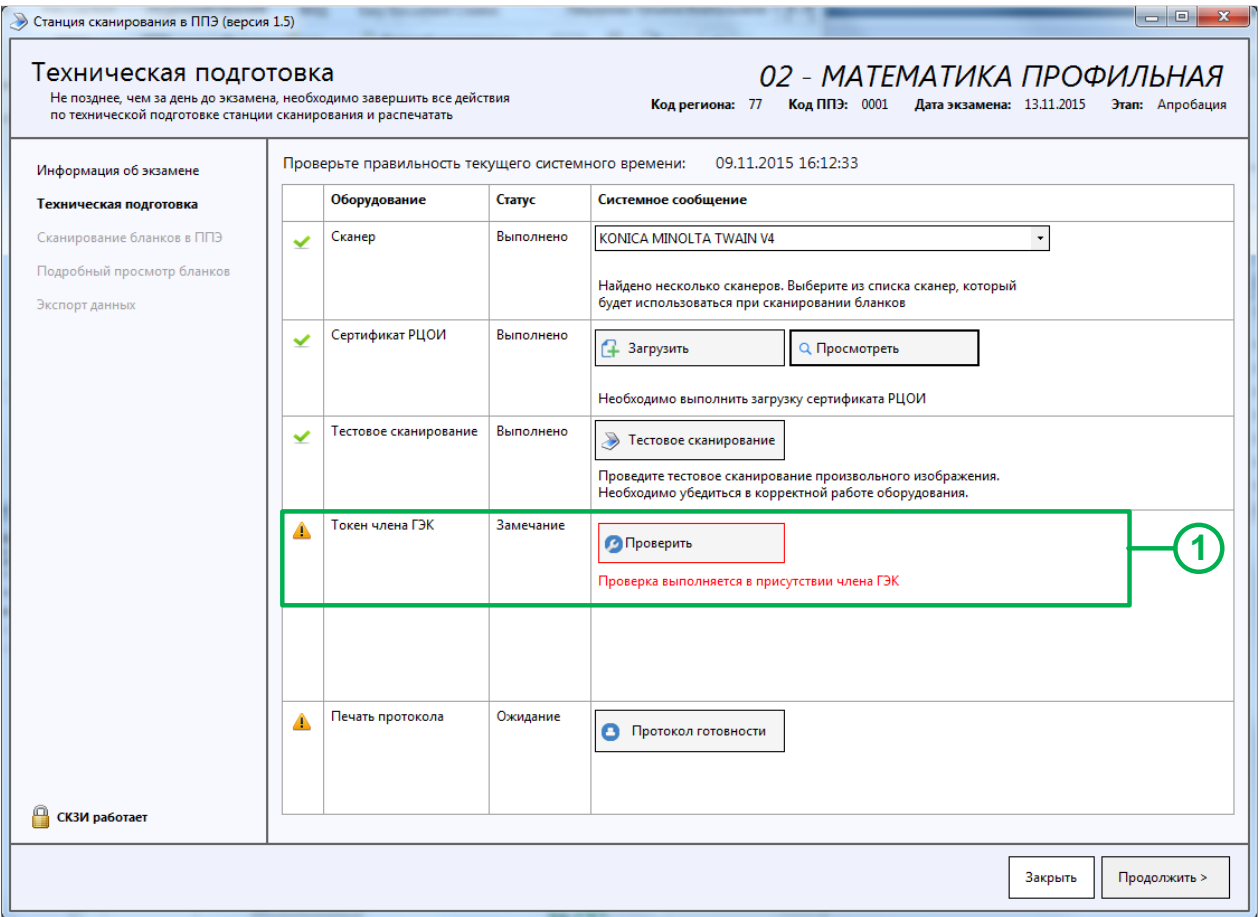

### **Рис. 3.18. Техническая подготовка. Проверка токена члена ГЭК**

1) Подключите токен члена ГЭК к рабочей станции, нажмите кнопку **Проверить.**

В результате откроется окно с запросом пароля доступа к токену. Введите пароль к токену и нажмите кнопку **ОК**.

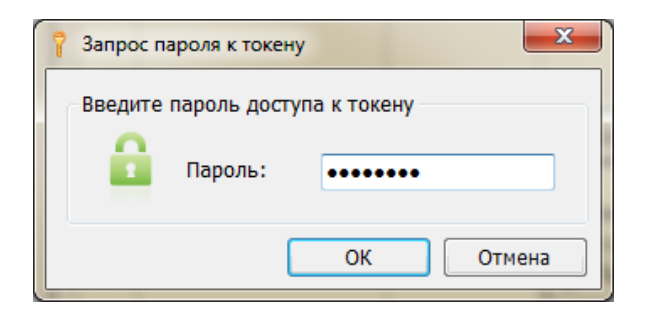

**Рис. 3.19. Запрос пароля к токену члена ГЭК**

*В случае сообщения о вводе неверного пароля необходимо протестировать токен средствами Крипто Про Рутокен CSP и убедиться в правильности пароля. Количество попыток ввода неправильного пароля ограничено (3 попытки), превышение приведет к блокировке токена и невозможности его использования на экзамене.*

В случае успешной проверки в строке «Токен члена ГЭК» появится значок зеленого цвета .

Если в процессе проверки токена будут обнаружены ошибки, не позволяющие использовать станцию, появится значок красного цвета **и** и появится соответствующее сообщение.

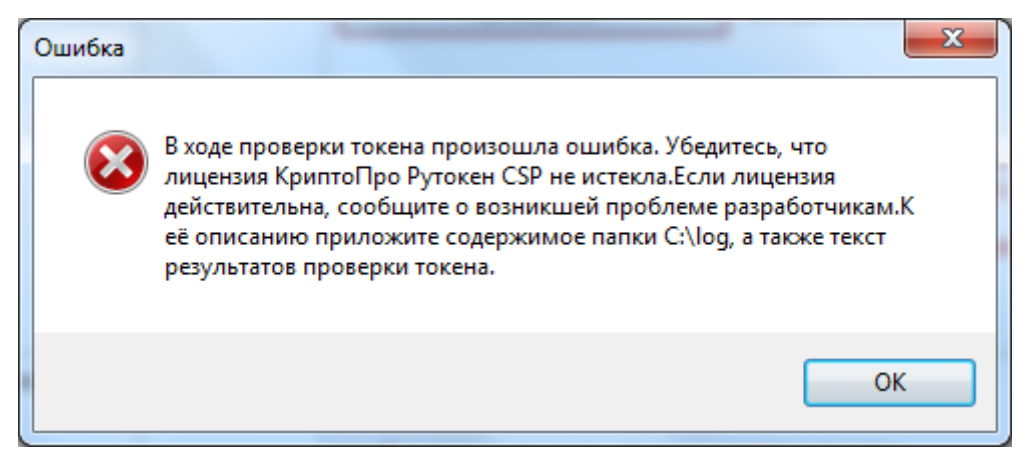

**Рис. 20. Сообщение об ошибке в ходе проверки токена**

*При проявлении сообщения об ошибке в ходе проверки токена члена ГЭК:*

*1. Проверьте, что лицензия на КриптоПро Рутокен CSP не истекла (см. раздел 6.3 Тестирование токена с использованием КриптоПро Рутокен CSP).*

*2. Если лицензия истекла, то необходимо удалить КриптоПро Рутокен CSP, а затем установить заново из дистрибутива ПО «Станция печати КИМ». Обратите внимание, чтобы запуск файла инсталлятора выполнялся из папки в которой содержится папка Prerequisites.*

*Если у Вас есть номер действующей лицензии КриптоПро Рутокен CSP 3.6, Вы можете указать этот номер, не переустанавливая КриптоПро Рутокен CSP.*

### <span id="page-24-0"></span>**3.4.4 Формирование протокола и акта технической готовности**

#### *Важно!*

*Перед формированием протокола технической готовности приготовьте флеш-накопитель, на который будет сохранен акт о технической готовности аудитории для передачи на федеральный портал.*

Формирование протокола и акта технической готовности выполняется после завершения всех действий по технической подготовке станции сканирования, включая проверку работоспособности токена члена ГЭК.

При формировании происходит сохранение двух файлов на флеш-накопитель:

- протокол технической готовности в формате .pdf;
- акт технической готовности, предназначенный для загрузки на федеральный портал через Станцию авторизации, в формате .dat.

Протокол технической готовности может быть распечатан на любом компьютере, имеющем подключение к принтеру и установленное ПО для просмотра pdf-файлов.

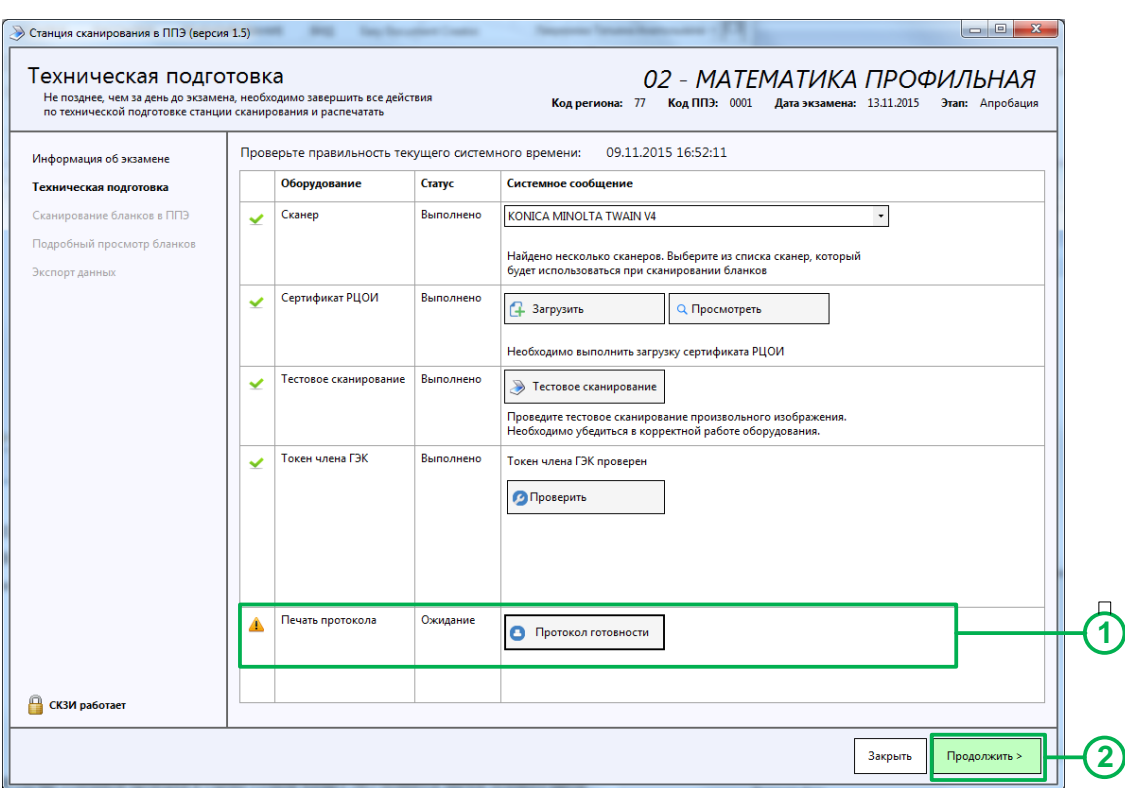

**Рис. 3.21. Техническая подготовка. Формирование протокола**

<span id="page-25-0"></span>1) Нажмите кнопку **Протокол готовности** для формирования протокола**.**

В результате будет предложен выбор носителя для сохранения протокола и акта.

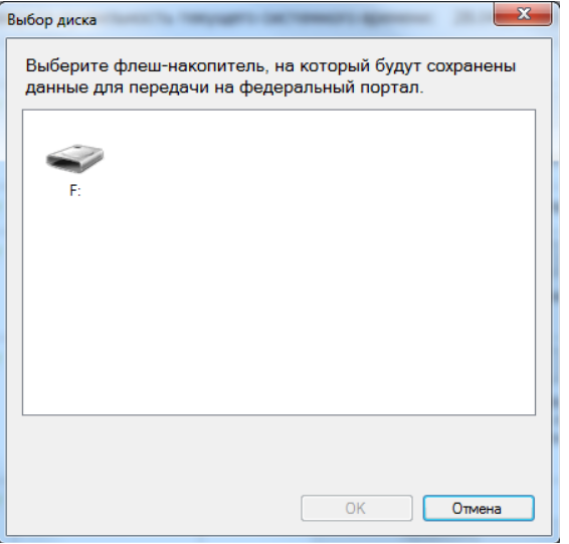

2) Выберите флеш-накопитель и нажмите кнопку **ОК**.

Протокол и акт будут сохранены на носитель в автоматически созданную папку **PPE\_Export**. Протокол будет сохранен в формате .pdf. Акт будет сохранен в формате .dat. В случае, если внешний накопитель не подключен, возникнет сообщение: **Подключите флеш-накопитель для сохранения данных**.

3) После сохранения файлов автоматически откроется папка с сохраненными файлами:

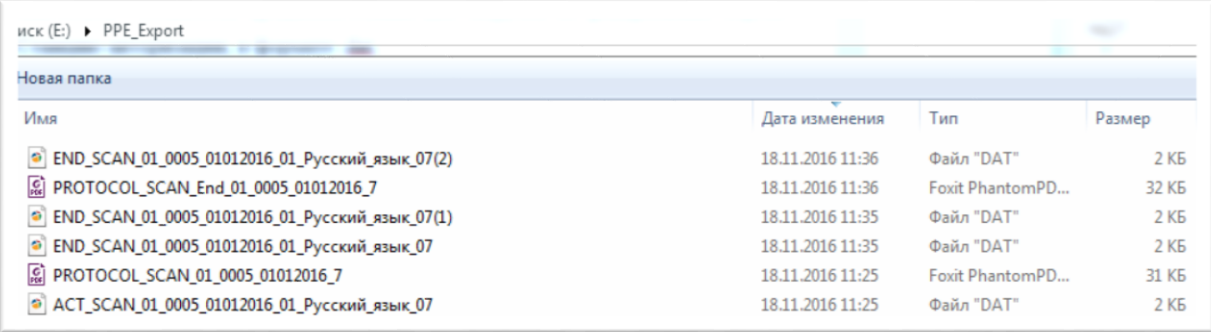

*Протокол может быть просмотрен, если на компьютере есть средства просмотра файлов в формате pdf.*

### <span id="page-26-0"></span>**3.5 Сканирование бланков в ППЭ**

### <span id="page-26-1"></span>**3.5.1 Выбор или создание новой аудитории**

Окно «Список аудиторий в обработке» (см. [Рис. 3.22\)](#page-26-2) открывается после нажатия кнопки **Продолжить** в окне технической подготовки (см. [Рис. 3.21\)](#page-25-0), или после выбора экзамена (см. [Рис. 3.15\)](#page-20-2), если техническая подготовка по выбранному экзамену была проведена ранее.

#### *Важно!*

*По умолчанию для каждого экзамена создается аудитория с именем «Штаб», предназначенная для сканирования форм ППЭ.*

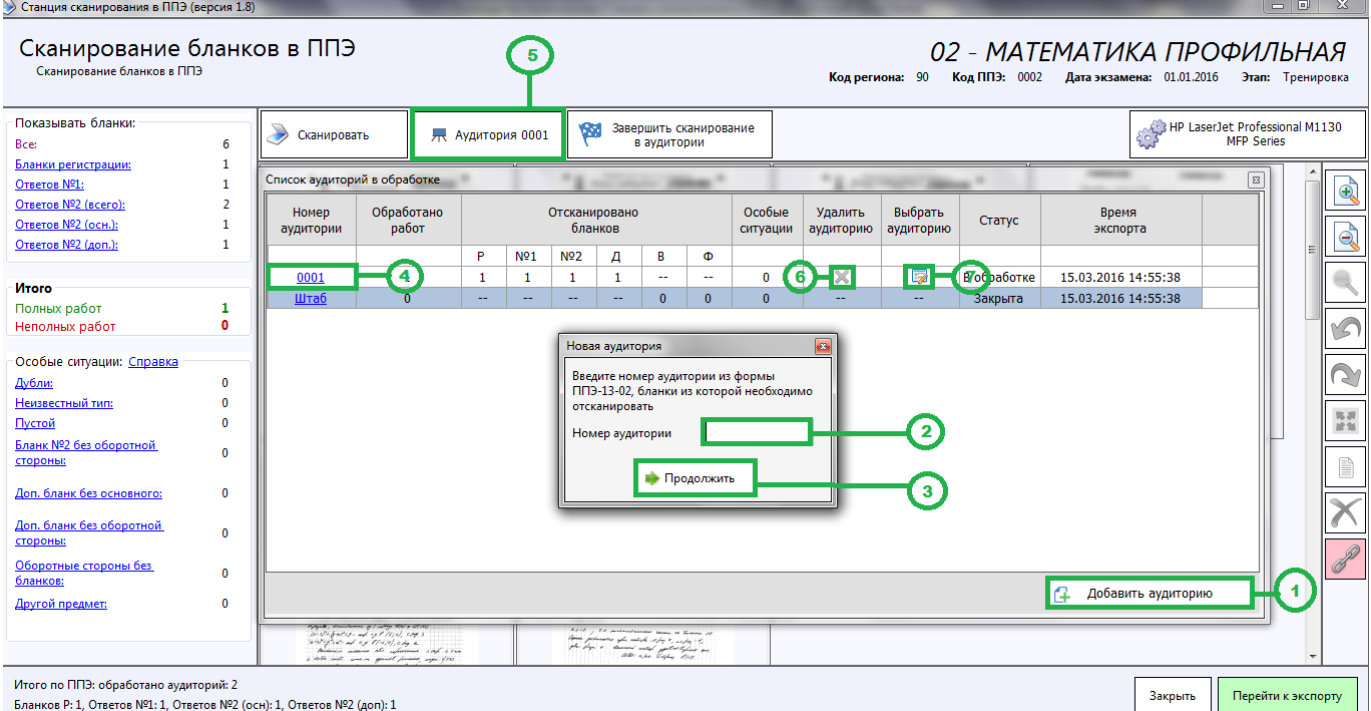

<span id="page-26-2"></span>**Рис. 3.22. Выбор и создание аудиторий ППЭ**

Для перехода к сканированию бланков необходимо выбрать аудиторию из списка или создать новую:

- 1. Нажмите кнопку **Добавить аудиторию** для создания новой аудитории ППЭ.
- 2. В открывшемся окне **Новая аудитория** введите номер аудитории.
- 3. После ввода номера аудитории в окне **Новая аудитория** нажмите кнопку **Продолжить**.
- 4. Нажмите ссылку с указанием номера аудитории для выбора аудитории для сканирования.
- 5. Нажмите ссылку кнопку **Аудитория** в окне **Сканирование бланков в ППЭ** для открытия окна со списком аудиторий.
- 6. Нажмите кнопку **Изменить номер** для изменения номера активной аудитории, изменить специальную аудиторию «Штаб» удалить нельзя.
- 7. Нажмите кнопку **Удалить аудиторию** для удаления аудитории. Удалить можно аудиторию, у которой нет отсканированных бланков, специальную аудиторию «Штаб» удалить нельзя.

#### >> Станция сканирования в ППЭ (версия 1.8 Сканирование бланков в ППЭ 02 - МАТЕМАТИКА ПРОФИЛЬНАЯ Konnerwouse 00  $K_{00}$  003: 0002 **Bara aves**  $943: 01012016$ **Brant Thou** -<br>Показывать бланки **Example 19**<br>Sec. The Laser Jet Professional M1130 Завершить сканирование 県 Аудитория 0001 **Gd**  $\overline{2}$ S Сканивовать **Бланки регистрации:** Oteator Nº1-**THEFT ON feace in 2** . UNITING I <sup>supe</sup>ring **COUNTER**  $\mathbf{e}$ ÷. <u>Ответов Nº2 (всего):</u><br>Ответов Nº2 (всего): Ответов №2 (осн.): ð Ĩ, OTBETOB Nº2 (400.)  $\overline{1}$  $\ell_{\rm side}^{\rm A3}$ itan. ä, *<u>Mtoro</u>* z, ' Sø гного<br>Полных работ<br>Неполных работ l,  $\sqrt{2}$ .<br>Особые ситуации: <mark>Справк</mark>а ż **A** an manar<br>1977 - John Store Barbon<br>1977 - John Barbon, prins  $\sqrt{4}$ Дубли: <u>Неизвестный тип</u>  $\frac{8\pi}{8\pi}$ —<br>Пустой 1. Peructriature  $2.$  OTRATOR  $1$ 3. OTRATOR 2 4. O6000THag CT000HalocH Бланк Nº2 без оборотной  $\overline{0}$  $\frac{1}{2}$  ,  $\frac{1}{2}$  ,  $\frac{1}{2}$  ,  $\frac{1}{2}$  ,  $\frac{1}{2}$  ,  $\frac{1}{2}$ **THEFT** CTOPOI <u>Доп. бланк без основного</u> i<br>Senatorial<br>Senatorial .<br>The film yield and provided and the condition. .<br>Доп. бланк без оборотной  $\overline{1}$ an alla persona personal.<br>Se personal personal personal <u>Оборотные стороны без</u><br><u>бланков:</u> -<br>Другой предмет: guarage of grandpoor e<br>San adjacamint agus<br>adjacamint and and  $\mathbf{3}$ Mtoro no NN3: o работано аудиторий: 2<br>тов №1: 1, Ответов №2 (осн): 1, Ответов №2 (доп): 1 —<br>Перейти к эко  $\overline{2}$ **Закрыть** иного по гита:<br>Бланков Р: 1, С

### <span id="page-27-0"></span>**3.5.2 Элементы окна «Сканирование бланков в ППЭ»**

#### **Рис. 3.23. Сканирование бланков в ППЭ**

<span id="page-27-1"></span>Окно «Сканирование бланков в ППЭ» состоит из следующих блоков:

#### **1. Фильтр и статистика обработки аудитории.**

В блоке отображается количество отсканированных бланков по типу бланков, общее количество работ в аудитории и особые ситуации.

Для фильтрации необходимых бланков или особых ситуаций необходимо нажать соответствующую ссылку, после чего в правой части окна отобразятся бланки, соответствующие выбранному фильтру.

Для просмотра описания особых ситуаций и способов их устранения нажмите ссылку **Справка**. В настоящем руководстве описание особых ситуаций и способов их устранения приводится в п. [«4](#page-41-0) Описание особых ситуаций [и способы их устранения»](#page-41-0).

#### *Важно!*

*Состав фильтров по устному иностранному языку и базовой математике ограничен.*

#### **2. Основные функции.**

В данном блоке находятся следующие инструменты:

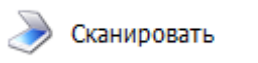

界 Аудитория 88

Завершить сканирование в аудитории

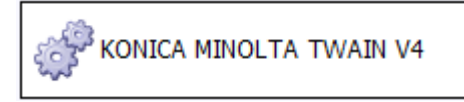

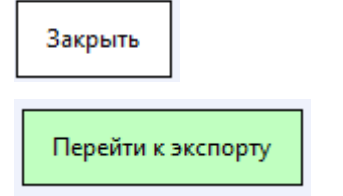

кнопка **Сканировать** запускает процесс сканирования, после ее нажатия появляется системное окно сканера, в котором необходимо указать параметры сканирования и инициировать процесс сканирования

кнопка вызывает окно «**Список аудиторий в обработке**» (см. [Рис. 3.22\)](#page-26-2), в которое служит для указания активной аудитории, создания новой и редактирования номера активной

кнопка **Завершить сканирование бланков в аудитории**, при нажатии кнопки выполняется проверка корректности данных, в случае успешной проверки в активной аудитории завершается сканирование

кнопка **Выбор** сканера открывает «**Окно выбора сканера**», в котором отображаются все поддерживаемые подключенные сканеры

кнопка **Закрыть** служит для завершения работы приложения

кнопка **Перейти к экспорту**, при нажатии кнопки выполняется проверка корректности данных, в случае успешной проверки происходит переход к этапу экспорта бланков

#### **3. Изображения бланков.**

В блоке отображаются бланки в соответствии с выбранным фильтром.

### **4. Панель инструментов для работы с изображениями.**

Панель состоит из следующих инструментов:

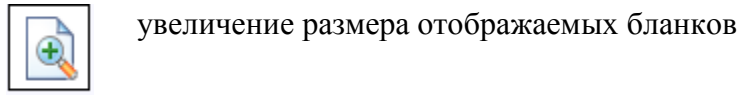

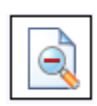

уменьшение размера отображаемых бланков

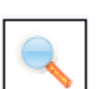

переход к окну подробного просмотра бланков *(активна, если выбран один бланк)*

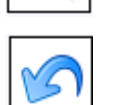

поворот против часовой стрелки (активна, если выбрано не менее одного бланка);

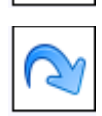

поворот по часовой стрелке (активна, если выбрано не менее одного бланка);

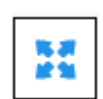

изменение порядка следования бланков *(активна, если выбран один бланк)*

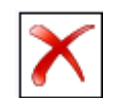

удаление бланков (активна, если выбрано не менее одного бланка)

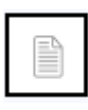

Выбрать все (активна, если выбрано не менее одного бланка)

Упорядочить бланки

### <span id="page-29-0"></span>**3.5.3 Выполнение сканирования бланков в ППЭ**

В данном разделе описана последовательность действий при выполнении сканирования бланков в ППЭ (см. [Рис. 3.24\)](#page-30-0).

### *Важно!*

*Сканирование форм ППЭ выполняется в рамках специализированной аудитории Штаб. Порядок работы с формами описан в разделе [3.5.5](#page-34-0) [Сканирование форм](#page-34-0) ППЭ.*

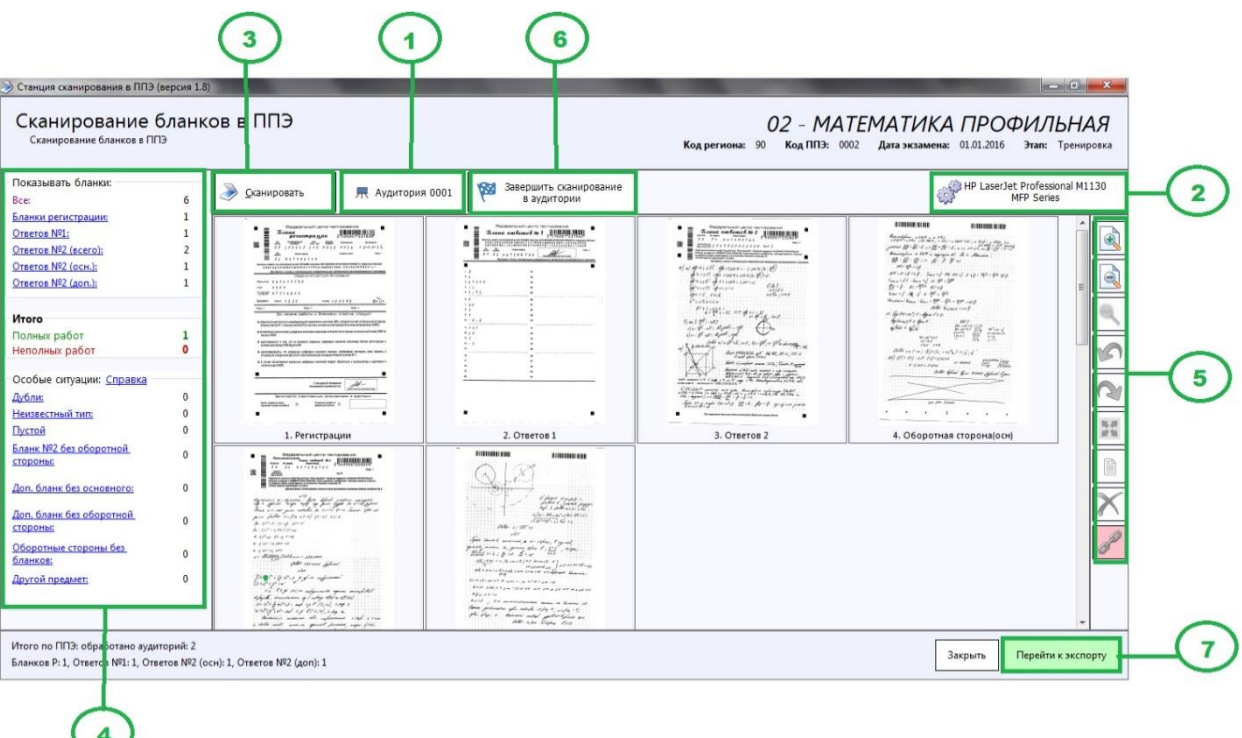

#### **Рис. 3.24. Выполнение сканирования бланков в ППЭ**

- <span id="page-30-0"></span>1. Нажмите кнопку **Список аудиторий,** если необходимо для отредактировать номер активной аудитории, указать другую активную аудиторию или создать новую.
- 2. Нажмите кнопку **Выбор сканера,** если необходимо выбрать другой сканер.
- 3. Нажмите кнопку **Сканировать,** чтобы запустить процесс сканирования в аудитории.
	- В открывшемся окне настроек сканера необходимо установить параметры сканирования и запустить процесс сканирования бланков:
		- Формат бумаги: **А4**.
		- Разрешение сканирование: **300 точек на дюйм**.
		- Цветность сканирования: **цветное**.

#### *Важно!*

*Если в процессе обработки отсканированных бланков будет выявлено несоответствие требуемым параметрам, то появится соответствующее сообщение, отсканированные бланки отображаться не будут.* 

*Контролируемые параметры:*

- *Разрешение сканирования: 300 точек на дюйм.*
- *Размер отсканированного изображения: А4*
- *Цветность сканирования: цветное.*

*Измените параметры сканирования и повторите сканирование.*

Сканирование форм ППЭ выполняется в рамках специальной аудитории с именем **Штаб**. *Если при обработке отсканированных изображений в обычной аудитории обнаружены формы 13-02 МАШ или 18 МАШ, то указанные изображения будут автоматически перенесены в Штаб ППЭ и показано информационное сообщение*

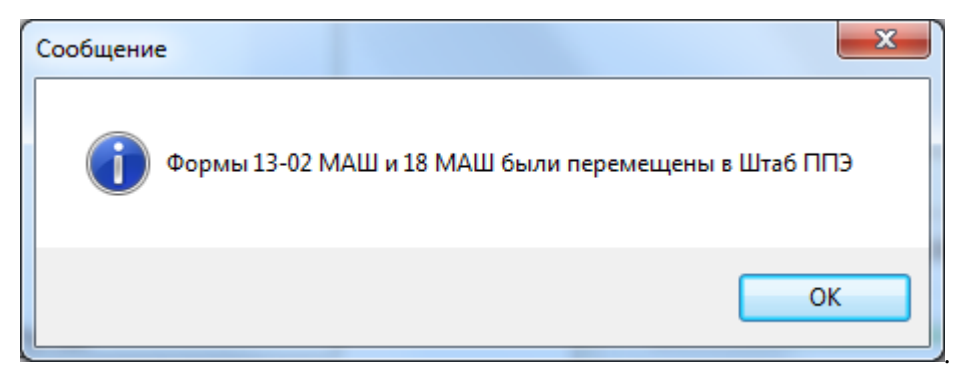

- 4. При необходимости воспользуйтесь фильтрами для просмотра требуемых изображений бланков.
- 5. При необходимости воспользуйтесь панелью инструментов для работы с изображениями.
- 6. Нажмите кнопку **Завершить сканирование в аудитории** для завершения сканирования и осуществления проверки корректности данных:
	- если данные корректны, то открывается окно подтверждения закрытия аудитории «Завершение сканирования бланков в аудитории»;
	- если данные не корректны, то открывается окно «Некорректные данные». Из которой выполняется возврат на страницу сканирования, либо, после подтверждения игнорирования ошибок завершается сканирования в аудитории.

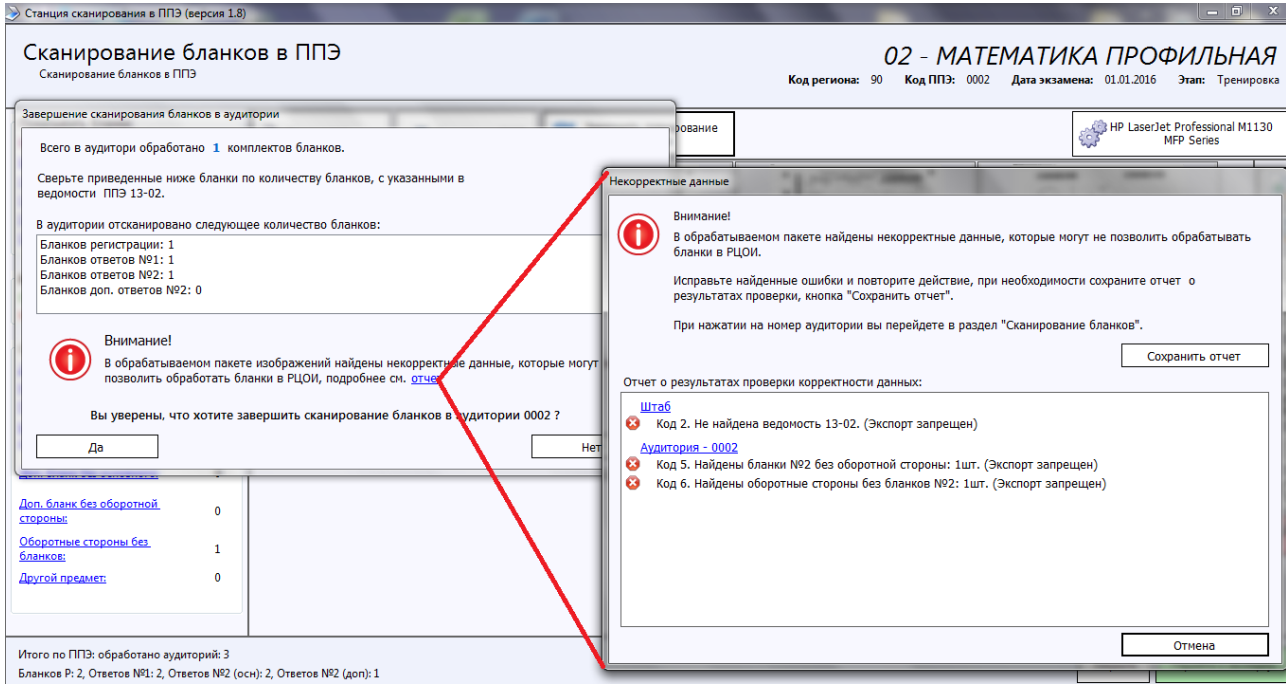

#### **Рис. 3.25. Завершение сканирования бланков в аудитории**

После подтверждения завершения сканирования в аудитории открывается окно «Выбор дальнейшего действия», в котором доступно создание аудитории, выбор аудитории и завершение сканирования в ППЭ.

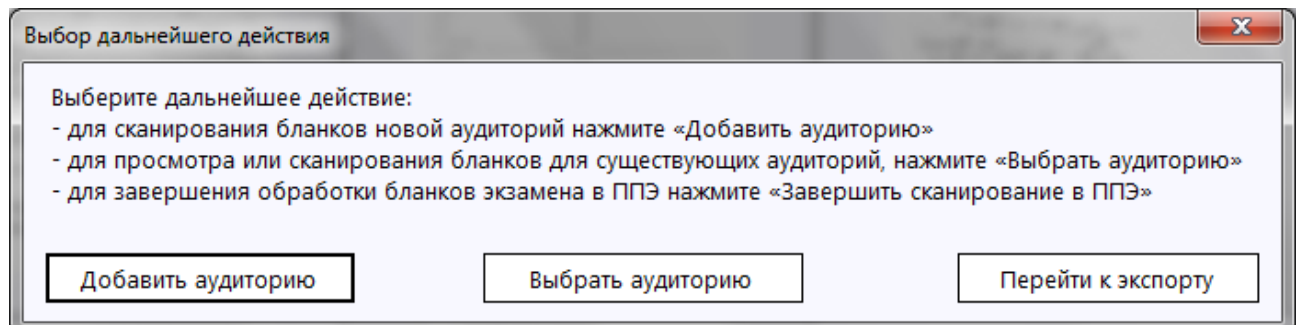

**Рис. 3.26. Выбор дальнейшего действия**

- 7. Нажмите кнопку **Перейти к экспорту** для завершения сканирования и осуществления проверки корректности данных:
	- если данные корректны, то происходит переход к окну «Экспорт данных»;
	- если данные некорректны, то открывается окно «Некорректные данные».

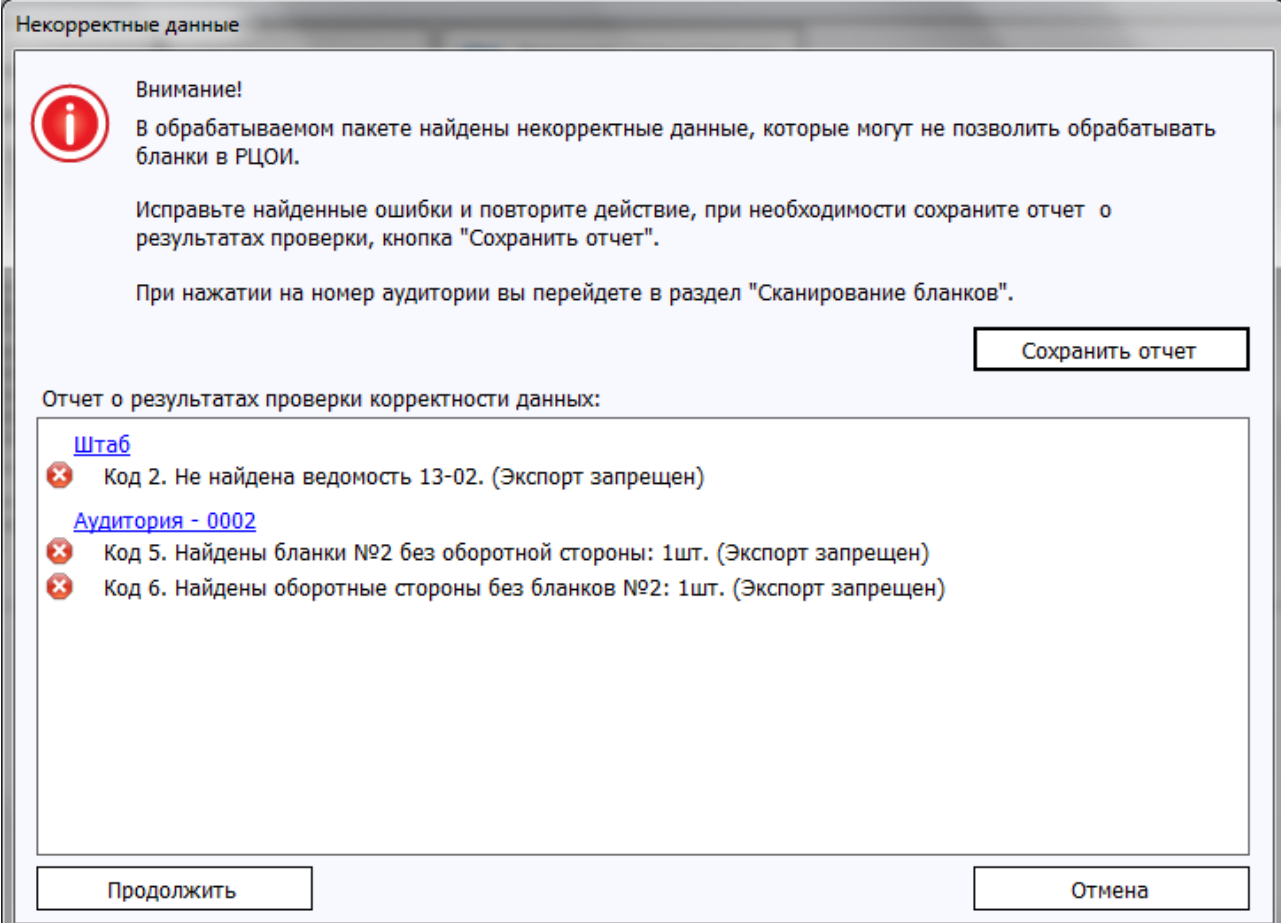

**Рис. 3.27. Некорректные данные**

 При нажатии кнопки **Отмена** выполняется возврат к окну «Сканирование бланков в ППЭ», после игнорирования ошибок и нажатия кнопки **Продолжить** открывается окно «Экспорт данных».

| Станция сканирования в ППЭ (версия 1.8)                                                                                        |                                                                                                    |                               |                                |                                                               |                                                       |                                                                               |                              |                                             |                                                       |                                                                  |                      |                      |                               |                                            |                                                |
|----------------------------------------------------------------------------------------------------|----------------------------------------------------------------------------------------------------|-------------------------------|--------------------------------|---------------------------------------------------------------|-------------------------------------------------------|-------------------------------------------------------------------------------|------------------------------|---------------------------------------------|-------------------------------------------------------|------------------------------------------------------------------|----------------------|----------------------|-------------------------------|--------------------------------------------|------------------------------------------------|
| Экспорт данных                                                                                                    |                                                                                                    |                               |                                |                                                               |                                                       |                                                                               |                              |                                             |                                                       |                                                                  |                      | Код региона: 90      |                               | Код ППЭ: 0002 Дата экзамена: 01.01.2016    | 02 - МАТЕМАТИКА ПРОФИЛЬНАЯ<br>Этап: Тренировка |
| Информация об экзамене<br>Техническая подготовка<br>Сканирование бланков в ППЭ<br>Подробный просмотр бланков<br>Экспорт данных | Обновить информацию о токене члена ГЭК<br>Загрузить сертификат<br><b>Q</b> Просмотреть сертификат<br>Подключите токен члена ГЭК и нажмите кнопку «Обновить информацию о токене члена ГЭК»<br>▲<br>Член ГЭК должен сверить приведённые ниже сведения о количестве отсканированных бланков с данными о количестве бланков, полученных от<br>участников из ведомости 13-02 МАШ.<br>В случае совпадения сведений выполните экспорт данных.<br>Если данные о количестве отсканированных бланков и полученных от участников расходятся, нажмите на номер необходимой аудитории и выполните<br>сканирование недостающих бланков. |                               |                                |                                                               |                                                       |                                                                               |                              |                                             |                                                       |                                                                  |                      |                      |                               |                                            |                                                |
|                                                                                                    | $\ddot{\bullet}$                                                                                                    | Номер<br>аудитории            | Обработано<br>работ            |                                                               |                                                       | Отсканировано                                                                 | бланков                      |                                             |                                                       | Особые<br>ситуации                                               | Удалить<br>аудиторию | Выбрать<br>аудиторию | Статус                        | Время<br>экспорта                          |                                                |
|                                                                                                    | $\overline{\mathsf{v}}$<br>Ø<br>$\bullet$                                                                                                    | 0001<br>0002<br>Штаб<br>Bcero | 1<br>1<br>$\mathbf{0}$<br>2(0) | P<br>$\mathbf{1}$<br>$\mathbf{1}$<br>$\sim$<br>$\overline{2}$ | N <sub>21</sub><br>1<br>1<br>$\sim$<br>$\overline{2}$ | <b>Nº2</b><br>1<br>$\mathbf{1}$<br>$\overline{\phantom{m}}$<br>$\overline{2}$ | Д<br>1<br>$\bf{0}$<br>4<br>1 | в<br>÷<br>÷<br>$\mathbf{0}$<br>$\mathbf{0}$ | $\Phi$<br>÷<br>$\sim$<br>$\mathbf{0}$<br>$\mathbf{0}$ | $\mathbf{0}$<br>$\overline{2}$<br>$\mathbf{0}$<br>$\overline{2}$ | $\times$<br>$\times$ | 5<br>5<br>÷          | Экспорт<br>Экспорт<br>Экспорт | 15.03.2016 15:58:38<br>15.03.2016 15:58:38 |                                                |
| СКЗИ работает                                                                                                    |                                                                                                    | • Сформировать протокол       |                                |                                                               |                                                       |                                                                               |                              |                                             |                                                       |                                                                  |                      |                      |                               | Назад                                      | <b>ПА</b> Экспорт данных                       |

**Рис. 3.28. Экспорт данных**

### *Важно!*

*После завершения сканирования в ППЭ статус аудиторий измениться на «Экспорт», при необходимости можно вернуться к данной аудитории для дополнительного сканирования.*

### <span id="page-33-0"></span>**3.5.4 Подробный просмотр бланков**

Для осуществления подробного просмотра бланков необходимо нажать кнопку либо дважды кликнуть левой кнопкой мыши по бланку в окне «Сканирование бланков в ППЭ» В окне «Подробный просмотр бланков» (см. [Рис. 3.27\)](#page-34-1) возможно осуществление следующих действий:

- 1. При необходимости воспользуйтесь панелью инструментов для работы с изображениями.
- 2. Нажмите кнопку **Назад** или кнопку для возврата к окну «Сканирование бланков в ППЭ».
- 3. При необходимости нажмите кнопку **Закрыть** для завершения работы приложения.
- 4. Для перехода к экспорту необходимо нажать **Перейти к экспорту**.

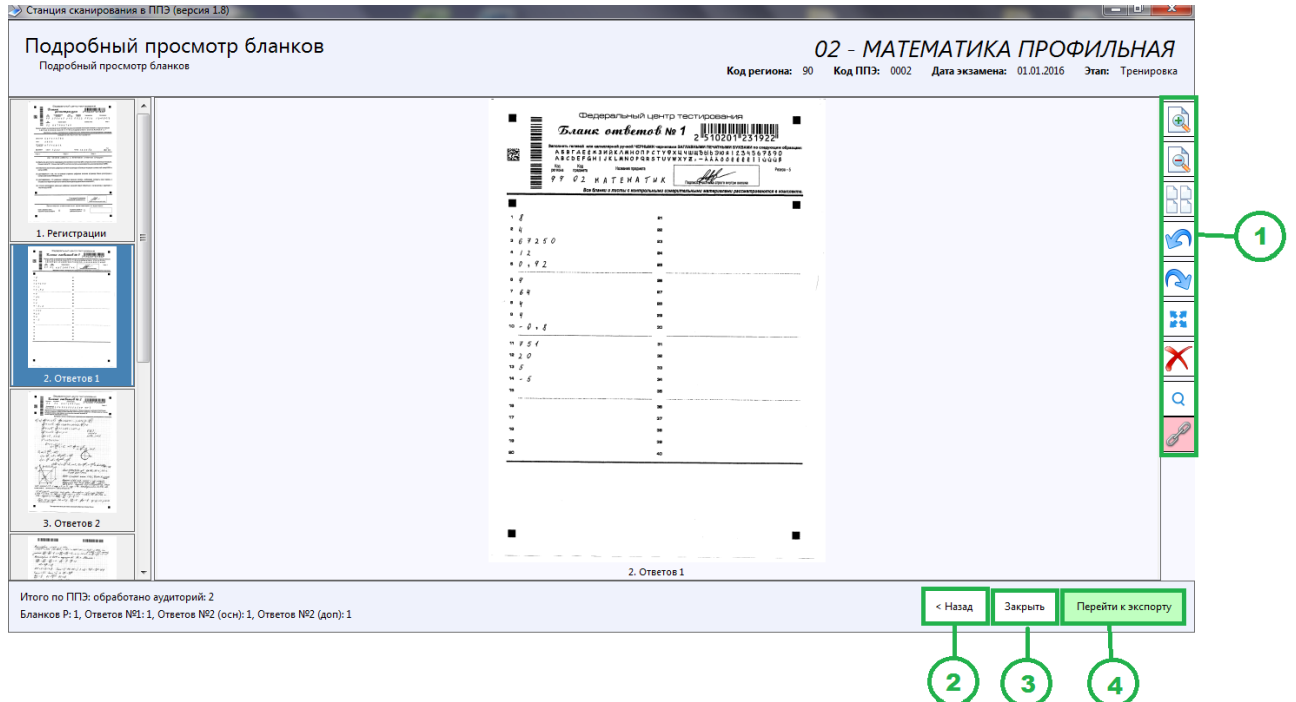

**Рис. 3.27. Подробный просмотр бланков**

### <span id="page-34-1"></span><span id="page-34-0"></span>**3.5.5 Сканирование форм ППЭ**

Формы ППЭ сканируются в рамках специализированной аудитории **Штаб**.

В данном разделе описана последовательность действий при выполнении сканирования форм в ППЭ (см. [Рис. 3.\)](#page-34-2).

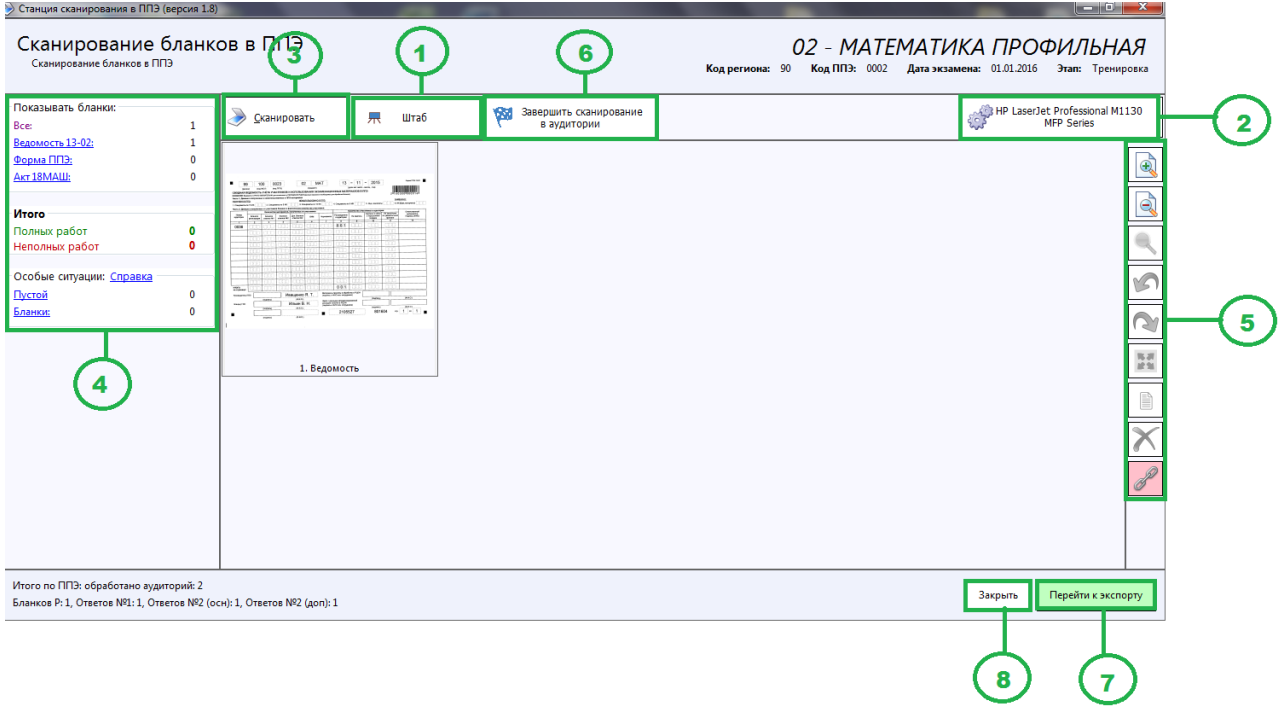

**Рис. 3.30. Выполнение сканирования форм ППЭ**

<span id="page-34-2"></span>1. Нажмите кнопку **Список аудиторий,** если необходимо перейти в другую аудиторию или создать новую.

- 2. Нажмите кнопку **Выбор сканера,** если необходимо выбрать другой сканер.
- 3. Нажмите кнопку **Сканировать,** чтобы запустить процесс сканирования форм в аудитории.

В открывшемся окне настроек сканера необходимо установить параметры сканирования и запустить процесс сканирования форм:

- Формат бумаги: **А4**.
- Разрешение сканирование: **300 точек на дюйм**.
- Цветность сканирования: **цветное**.

#### *Важно!*

*Если в процессе обработки отсканированных бланков будет выявлено несоответствие требуемым параметрам, то появится соответствующее сообщение, отсканированные бланки отображаться не будут.* 

*Контролируемые параметры:*

- *Разрешение сканирования: 300 точек на дюйм.*
- *Размер отсканированного изображения: А4*
- *Цветность сканирования: цветное.*

*Измените параметры сканирования и повторите сканирование.*

#### *Важно!*

*Сканирование бланков участников ЕГЭ должно выполняться в рамках соответствующих аудиторий.*

- 4. При необходимости воспользуйтесь фильтрами для просмотра требуемых изображений:
	- **Ведомость 13-02** страницы ведомости.
	- **Акт 18 МАШ** страницы актов 18 МАШ.
	- **Формы ППЭ** все остальные изображения, которые не были определены как пустые или бланки участников.
	- **Пустой** изображения, определенные как пустые. Внимательно просмотрите данные изображения, все пустые изображения необходимо удалить.
	- **Бланки** изображения отсканированных бланков, удалите и отсканируйте в рамках аудитории с правильным номером.

#### *Важно!*

*Для устного экзамена ведомость 13-02МАШ отсутствует, соответствующая ведомость 13-03-У сканируется как форма ППЭ..*

5. При необходимости воспользуйтесь панелью инструментов для работы с изображениями.

- 6. Нажмите кнопку **Завершить сканирование в аудитории** для завершения сканирования и осуществления проверки корректности данных.
- 7. Для перехода к экспорту необходимо нажать **Перейти к экспорту**.
- 8. Для завершения работы программы необходимо **нажать Закрыть**.

### <span id="page-36-0"></span>**3.6 Экспорт данных**

Переход к экспорту данных (см. [Рис. 3.23\)](#page-27-1) осуществляется после нажатия кнопки **Перейти к экспорту** в окне «Сканирование бланков в ППЭ».

Для осуществления экспорта данных необходимо выполнить следующие действия (см. [Рис.](#page-36-1)  [3.28\)](#page-36-1):

1. Нажмите кнопку Обновить информацию о токене члена ГЭК.

В появившемся окне необходимо ввести пароль к токену члена ГЭК и нажать кнопку **ОК**.

#### *Важно!*

*Не извлекайте токен члена ГЭК из компьютера до окончания процесса экспорта данных*

- 2. Нажмите кнопку **Загрузить сертификат,** если необходимо загрузить сертификат РЦОИ отличный от загруженного на этапе технической подготовки.
- 3. Нажмите кнопку **Просмотреть сертификат** для просмотра загруженного сертификата РЦОИ.
- 4. Нажмите кнопку **Экспорт данных** для запуска процедуры экспорта данных.

В открывшемся окне необходимо указать папку, в которую должен быть сохранен файл с бланками ответов в электронном виде.

| > Станция сканирования в ППЭ (версия 1.8)                                                                                      |                         |                                                                                                    |                     |                |                  |                 |                          |              |              |                    |                      |                      |         |                     | $\begin{array}{c c c c c} \hline \multicolumn{1}{c }{\textbf{1}} & \multicolumn{1}{c }{\textbf{0}} & \multicolumn{1}{c }{\textbf{0}} & \multicolumn{1}{c }{\textbf{0}} & \multicolumn{1}{c }{\textbf{0}} & \multicolumn{1}{c }{\textbf{0}} & \multicolumn{1}{c }{\textbf{0}} & \multicolumn{1}{c }{\textbf{0}} & \multicolumn{1}{c }{\textbf{0}} & \multicolumn{1}{c }{\textbf{0}} & \multicolumn{1}{c }{\textbf{0}} & \multicolumn{1}{c }{\textbf{0$ |
|----------------------------------------------------------------------------------------------------|-------------------------|----------------------------------------------------------------------------------------------------|---------------------|----------------|------------------|-----------------|--------------------------|--------------|--------------|--------------------|----------------------|----------------------|---------|---------------------|----------------------------------------------------------------------------------------------------|
| Экспорт данных                                                                                                    |                         |                                                                                                    |                     |                |                  |                 |                          |              |              |                    |                      | Код региона: 90      |         |                     | 02 - МАТЕМАТИКА ПРОФИЛЬНАЯ<br>Код ППЭ: 0002 Дата экзамена: 01.01.2016 Этап: Тренировка                                                                                                    |
| Информация об экзамене<br>Техническая подготовка<br>Сканирование бланков в ППЭ<br>Подробный просмотр бланков<br>Экспорт данных | E99<br>✓                | 4 Загрузить сертификат<br><b>Q</b> Просмотреть сертификат<br>Обновить информацию о токене члена ГЭК<br>Токен члена ГЭК проверен успешно.<br>Внимание!!!<br>Не извлекайте токен члена ГЭК из компьютера до окончания процесса экспорта данных!<br>Член ГЭК должен сверить приведённые ниже сведения о количестве отсканированных бланков с данными о количестве бланков, полученных от<br>участников из ведомости 13-02 МАШ.<br>В случае совпадения сведений выполните экспорт данных.<br>Если данные о количестве отсканированных бланков и полученных от участников расходятся, нажмите на номер необходимой аудитории и выполните<br>сканирование недостающих бланков. |                     |                |                  |                 |                          |              |              |                    |                      |                      |         |                     |                                                                                                    |
|                                                                                                    | #                       | Номер<br>аудитории                                                                                                    | Обработано<br>работ |                |                  |                 | Отсканировано<br>бланков |              |              | Особые<br>ситуации | Удалить<br>аудиторию | Выбрать<br>аудиторию | Статус  | Время<br>экспорта   |                                                                                                    |
|                                                                                                    |                         |                                                                                                    |                     | P              | N <sup>2</sup> 1 | N <sub>22</sub> | Д                        | B            | Ф            |                    |                      |                      |         |                     |                                                                                                    |
|                                                                                                    | $\overline{\mathbf{v}}$ | 0001                                                                                                    | $\mathbf{1}$        | 1              | 1                | 1               | $\,$ 1                   | $\sim$       | ÷            | $\bullet$          | $\times$             | 啛                    | Экспорт | 15.03.2016 15:58:38 |                                                                                                    |
|                                                                                                    | Ø                       | 0002                                                                                                    | $\mathbf{1}$        | 1              | -1               | $\mathbf{1}$    | $\mathbf{0}$             | ÷            | ÷            | $\overline{2}$     | $\times$             | 辱                    | Экспорт |                     |                                                                                                    |
|                                                                                                    | $\overline{\mathbf{a}}$ | Штаб                                                                                                    | $\theta$            | $\sim$         | $-1$             | $\sim$          | $\sim$                   | $\mathbf{0}$ | $\mathbf{0}$ | $\mathbf{0}$       | $\sim$               | $\sim$               | Экспорт | 15.03.2016 15:58:38 |                                                                                                    |
|                                                                                                    |                         | <b>Bcero</b>                                                                                                    | 2(0)                | $\overline{2}$ | $\overline{2}$   | $\overline{2}$  | 1                        | $\mathbf{0}$ | $\mathbf{0}$ | $\overline{2}$     |                      |                      |         |                     |                                                                                                    |
|                                                                                                    |                         |                                                                                                    |                     |                |                  |                 |                          |              |              |                    |                      |                      |         |                     |                                                                                                    |
| СКЗИ работает                                                                                                    |                         | • Сформировать протокол                                                                                                    |                     |                |                  |                 |                          |              |              |                    |                      |                      |         | Назад               | <b>ПА</b> Экспорт данных                                                                                                    |

<span id="page-36-1"></span>**Рис. 3.28. Экспорт данных**

По завершению экспорта данных появляется окно «Экспорт выполнен» (см. [Рис. 3.29\)](#page-37-0), статус экспортированных аудиторий изменяется на «**Закрыта**» и указывается время экспорта.

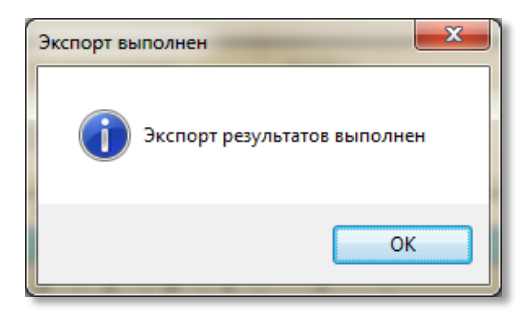

**Рис. 3.29. Экспорт выполнен**

<span id="page-37-0"></span>В результате завершения экспорта данных в указанной папке будет сохранен файл с бланками ответов в электронном виде. Файл экспорта имеет наименование вида:

EGE\_<код региона>\_<дата экзамена>\_<код ППЭ>AC<количество

аудиторий> RC<количество бланков регистрации>\_<наименование предмета>\_<дата и время экспорта>.dat.

### *Важно!*

*В случае если данные некорректны, то экспорт будет запрещен, такая аудитория будет помечена.*

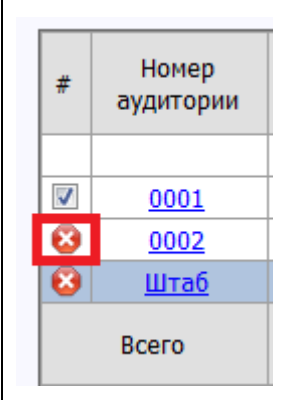

*Изменение статуса аудитории на значение «Закрыта» является информационным, при необходимости Вы можете вернуться, открыть аудиторию и выполнить дополнительное сканирование.*

*При возврате к закрытой аудитории появится сообщение*

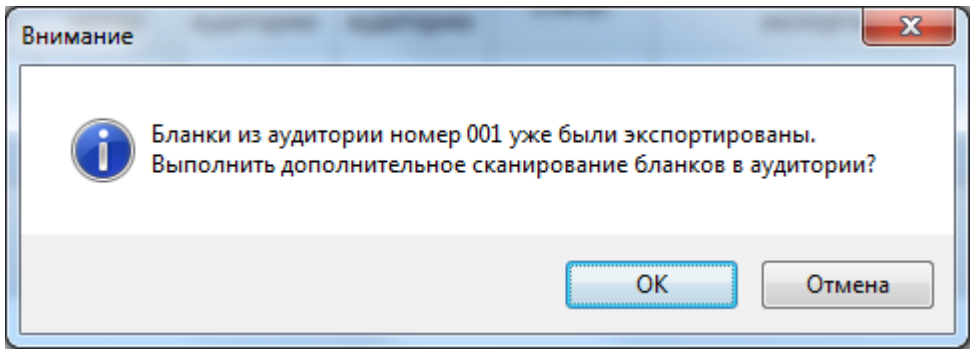

*Подтвердите возврат к аудитории или откажитесь, нажав кнопку Отмена.*

### <span id="page-38-0"></span>**3.6.1 Экспорт отдельной аудитории**

В случае необходимости может быть принято решение об экспорте сведений отдельных аудиторий (одной или нескольких).

Для выполнения экспорта отдельной аудитории снимите отметки в столбце **Выбрать аудиторию** с тех аудиторий, экспорт которых выполнять не требуется, а затем выполните экспорт выделенных аудиторий так, как описано выше.

По завершению экспорта изменится статус отобранных аудиторий и будет указано время экспорта.

### *Важно!*

*Изменение статуса аудитории на значение «Закрыта» является информационным, при необходимости Вы можете вернуться, открыть аудиторию и выполнить дополнительное сканирование, а затем новый экспорт.*

*При возврате к закрытой аудитории появится сообщение*

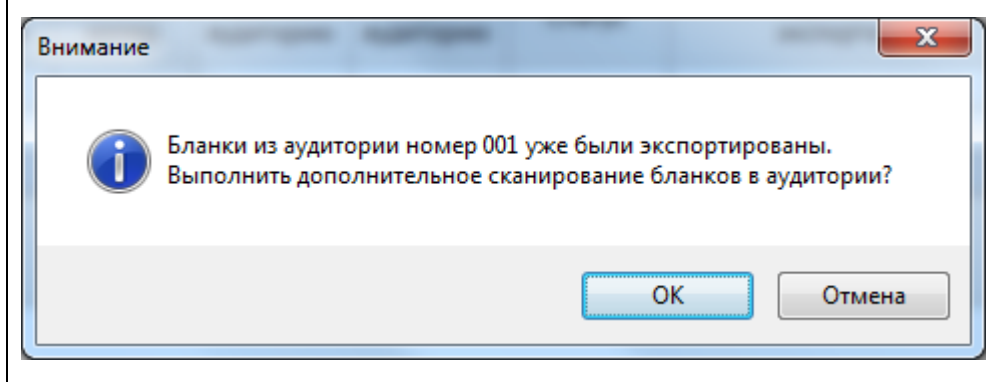

*Подтвердите возврат к аудитории или откажитесь, нажав кнопку Отмена.*

### <span id="page-39-0"></span>**3.7 Подготовка протокола процедуры сканирования и журнала работы станции**

После завершения работ по сканированию и экспорту на станции сканирования необходимо сформировать Протокол сканирования (Форма ППЭ-15), а также журнал работы станции сканирования для последующей его загрузки на федеральный портал через Станцию авторизации.

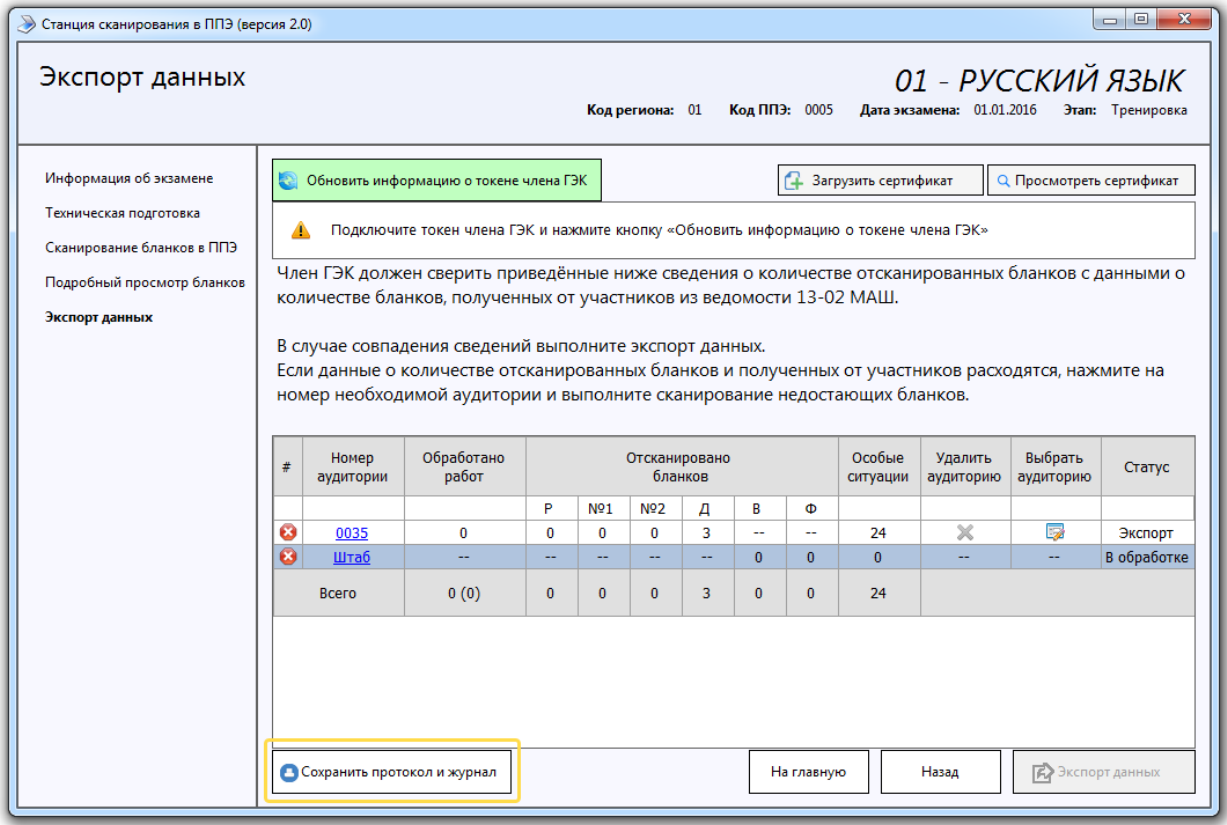

Для формирования протокола:

- 1. Нажмите на кнопку **Сохранить протокол и журнал** на странице Экспорт данных.
	- В результате будет предложен выбор носителя для сохранения протокола и журнала.

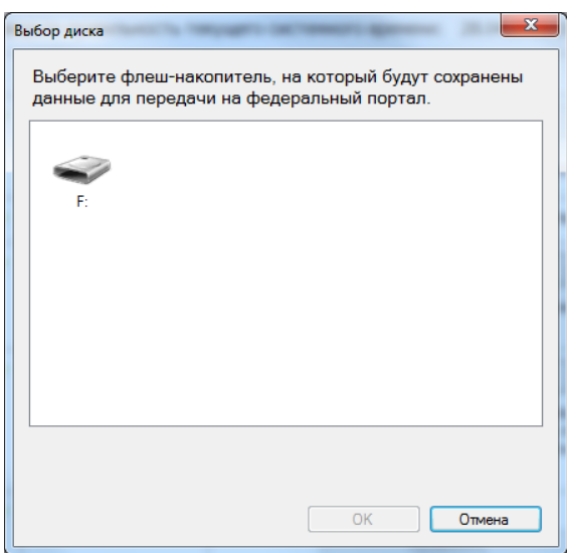

2. Выберите флеш-накопитель и нажмите кнопку ОК.

Протокол и журнал будут сохранены на носитель в автоматически созданную папку **PPE\_Export**. Протокол будет сохранен в формате .pdf. Журнал работы станции будет сохранен в формате .dat.

В случае, если внешний накопитель не подключен, возникнет сообщение: **Подключите флеш-накопитель для сохранения данных**.

3. После сохранения файлов автоматически откроется папка с сохраненными файлами:

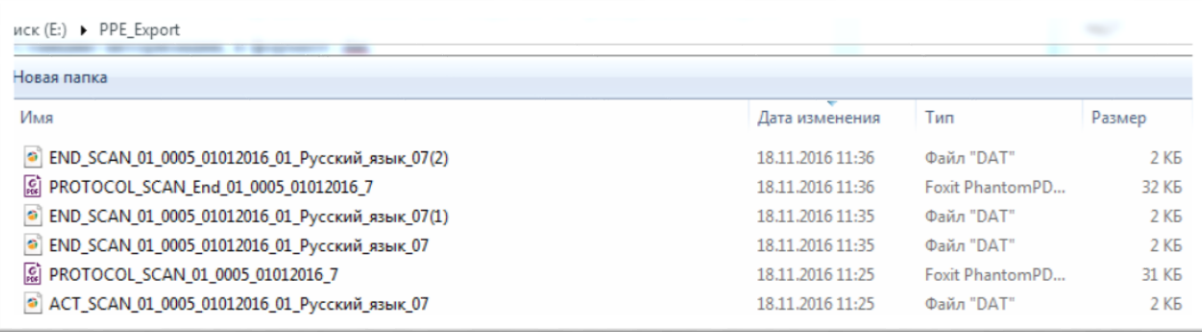

#### *Важно!*

*Протокол может быть просмотрен, если на компьютере есть средства просмотра файлов в формате pdf.*

### <span id="page-40-0"></span>**3.8 Завершение работы Станции сканирования в ППЭ**

Для завершения работы **Станции сканирования в ППЭ,** необходимо воспользоваться кнопкой **Закрыть** в окне приложения и в появившемся диалоговом окне с сообщением о подтверждении завершения работы **Станции сканирования в ППЭ** нажать кнопку **ОК**.

## <span id="page-41-0"></span>**4 Описание особых ситуаций и способы их устранения**

### **Описание особых ситуаций в аудиториях и способы их устранения для письменного экзамена (кроме базовой математики).**

### *Код 1. Разное количество бланков регистрации, ответов 1 и ответов 2. (Экспорт запрещен).*

Данная ситуация возникает если в рамках одной аудитории не совпадает количество бланков регистрации, ответов №1 и ответов №2. После завершения экзамена ЕГЭ каждый ученик сдает по три вышеуказанных бланка, и в каждой аудитории должно быть одинаковое количество бланков этих типов.

Необходимо проверить наличие всех бланков и досканировать недостающие или удалить лишние.

#### *Код 3. Найдены неизвестные изображения.*

Пакет не должен содержать неизвестных изображений.

Внимательно просмотрите неизвестные изображения на странице «Сканирование бланков», если они не являются изображениями бланков определённого типа, которые должны быть обработаны в ППЭ (регистрации, ответов №1, ответов №2, оборотная сторона ответов №2, Ведомость 13-02), то просто удалите их. Если изображения являются бланками, подлежащими обработке, то попробуйте повторно отсканировать их (предварительно удалив), чтобы станция сканирования смогла определить их тип.

#### *Код 4. Найдены дубли бланков. (Экспорт запрещен)*

Изображения не должны содержать дубли бланков. Дублями бланков считаются бланки с одинаковыми номерами (штрих-кодами).

Внимательно просмотрите дубли бланков на странице «Сканирование бланков», если они действительно являются дублями, то удалите ненужные изображения. Если изображения не являются дублями (т.е. произошёл сбой при определении номера (штрих-кода)), то попробуйте повторно отсканировать их (предварительно удалив), чтобы станция сканирования смогла правильно определить их номер (штрих-код).

#### *Код 5. Найдены бланки №2 без оборотной стороны. (Экспорт запрещен)*

За каждым бланком ответов №2 должна следовать его оборотная сторона. Либо вы забыли отсканировать оборотные стороны бланков №2, либо они расположены не за лицевой стороной соответствующего бланка.

Необходимо досканировать недостающие оборотные стороны и поместить их за лицевой стороной (перемещение изображения выполняется по кнопке «Переместить» или простым перетаскиванием мышкой).

Если оборотные стороны вообще не были отсканированы, то во избежание путаницы рекомендуется удалить бланки №2 и выполнить их повторное сканирование вместе с оборотной стороной.

#### *Код 6. Найдены оборотные стороны без бланков №2. (Экспорт запрещен)*

Оборотные стороны бланков №2 должны следовать за бланком ответов №2. Данная ситуация означает, что найдены оборотные стороны бланков №2, не следующие за их лицевой стороной. Необходимо поместить «отдельные» оборотные стороны за бланком №2 (перемещение изображения выполняется по кнопке «Переместить» или простым перетаскиванием мышкой), либо удалить их, если это лишние изображения.

#### *Код 7. Найдены доп. бланки №2 без основного бланка №2. (Экспорт запрещен)*

Дополнительные бланки №2 (вместе со своей оборотной стороной) должны следовать за оборотной стороной основного бланка номер №2, либо за оборотной стороной другого дополнительного бланка №2.

Необходимо поместить «отдельные» доп. бланки №2 за оборотной стороной основного бланка №2 или другого доп. бланка, если работа участника включает несколько дополнительных бланков (перемещение изображения выполняется по кнопке «Переместить» или простым перетаскиванием мышкой), либо удалить их, если это лишние изображения.

#### *Код 8. Найдены бланки другого предмета. (Экспорт запрещен)*

Пакет не должен содержать бланки другого предмета. Другими считаются бланки регистрации, бланки ответов №1 и бланки ответов №2, у которых код предмета, содержащийся в штрих-коде не совпадает с кодом предмета, заданным в станции сканирования.

Внимательно посмотрите бланки на странице «Сканирование бланков», если они действительно являются бланками другого предмета, удалите их и заново отсканируйте в рамках другого экзамена на станции сканирования.

### **Описание особых ситуаций в аудиториях и способы их устранения для письменного экзамена 22 - базовая математика.**

#### *Код 1. Разное количество бланков регистрации и ответов 1. (Экспорт запрещен)*

Данная ситуация возникает если в рамках одной аудитории не совпадает количество бланков регистрации и бланков ответов №1. После завершения экзамена ЕГЭ каждый ученик сдает по два вышеуказанных бланка, и в каждой аудитории должно быть одинаковое количество бланков этих типов.

Необходимо проверить наличие всех бланков и досканировать недостающие или удалить лишние.

#### *Код 3. Найдены неизвестные изображения.*

Пакет не должен содержать неизвестных изображений.

Внимательно просмотрите неизвестные изображения на странице «Сканирование бланков», если они не являются изображениями бланков определённого типа, которые должны быть обработаны в ППЭ (регистрации, ответов №1), то просто удалите их. Если изображения являются бланками, подлежащими обработке, то попробуйте повторно отсканировать их (предварительно удалив), чтобы станция сканирования смогла определить их тип.

#### *Код 4. Найдены дубли бланков. (Экспорт запрещен)*

Изображения не должны содержать дубли бланков. Дублями бланков считаются бланки с одинаковыми номерами (штрих-кодами).

Внимательно просмотрите дубли бланков на странице «Сканирование бланков», если они действительно являются дублями, то удалите ненужные изображения. Если изображения не являются дублями (т.е. произошёл сбой при определении номера (штрих-кода)), то попробуйте повторно отсканировать их (предварительно удалив), чтобы станция сканирования смогла правильно определить их номер (штрих-код).

#### *Код 8. Найдены бланки другого предмета. (Экспорт запрещен)*

Пакет не должен содержать бланки другого предмета. Другими считаются бланки регистрации и бланки ответов №1, у которых код предмета, содержащийся в штрих-коде, не совпадает с кодом предмета, заданным в станции сканирования.

Внимательно посмотрите бланки на странице «Сканирование бланков», если они действительно являются бланками другого предмета, удалите их и заново отсканируйте в рамках другого экзамена на станции сканирования.

### **Описание особых ситуаций в аудиториях и способы их устранения для устного экзамена.**

#### *Код 3. Найдены неизвестные изображения.*

Пакет не должен содержать неизвестных изображений.

Внимательно просмотрите неизвестные изображения на странице «Сканирование бланков», если они не являются изображениями бланков определённого типа, которые должны быть обработаны в ППЭ (бланки регистрации), то просто удалите их. Если изображения являются бланками подлежащими обработке, то попробуйте повторно отсканировать их (предварительно удалив), чтобы станция сканирования смогла определить их тип.

#### *Код 4. Найдены дубли бланков. (Экспорт запрещен)*

Изображения не должны содержать дубли бланков. Дублями бланков считаются бланки с одинаковыми номерами (штрих-кодами).

Внимательно просмотрите дубли бланков на странице «Сканирование бланков», если они действительно являются дублями, то удалите ненужные изображения. Если изображения не являются дублями (т.е. произошёл сбой при определении номера (штрих-кода)), то попробуйте повторно отсканировать их (предварительно удалив), чтобы станция сканирования смогла правильно определить их номер (штрих-код).

#### *Код 8. Найдены бланки другого предмета. (Экспорт запрещен)*

Пакет не должен содержать бланки другого предмета. Другими считаются бланки регистрации, у которых код предмета, содержащийся в штрих-коде, не совпадает с кодом предмета, заданным в станции сканирования.

Внимательно посмотрите бланки на странице «Сканирование бланков», если они действительно являются бланками другого предмета, удалите их и заново отсканируйте в рамках другого экзамена на станции сканирования.

### **Описание особых ситуаций в штабе ППЭ и способы их устранения.**

#### *Код 2. Не найдена ведомость 13-02. (Экспорт запрещен)*

Данная ситуация возникает, если не найдено ни одной ведомости 13-02. Без этой ведомости обработка бланков в РЦОИ невозможна.

Найдите и отсканируйте ведомость 13-02 в рамках сканирования бланков в штабе ППЭ.

**Важно!** Ведомость 13-02 должна быть полностью заполнена и подписана. Незаполненная ведомость не позволит обработать бланки в РЦОИ.

#### *Код 9. Найдены бланки в штабе ППЭ.*

В рамках штаба ППЭ не должны сканироваться бланки участников ЕГЭ.

Внимательно посмотрите бланки на странице «Сканирование бланков», если они действительно являются бланками участников ЕГЭ, удалите их и заново отсканируйте в рамках соответствующей аудитории на станции сканирования.

### *Важно!*

*Для устного экзамена отсутствие ведомости 13-02МАШ особой ситуацией не является.*

## <span id="page-46-0"></span>**5 Проверка работоспособности токена и криптопровайдера**

Данный раздел содержит детальные рекомендации по проверке работоспособности токена члена ГЭК и криптопровайдера.

Указанные действия необходимо выполнить в случае возникновения проблем, связанных с использованием токена.

В документе описаны следующие виды проверок:

- 1. Установка драйвера токена и определение оборудования операционной системой.
- 2. Запуск СКЗИ и подключение к **Станции сканирования в ППЭ**.
- 3. Тестирование токена с использованием КриптоПро Рутокен CSP.
- 4. Удаление сохраненных паролей. (Используется в случае сообщений системы о введенном неверном пароле доступа к токену члена ГЭК.).

### <span id="page-46-1"></span>**5.1 Установка драйвера токена и определение оборудования операционной системой**

Убедитесь, что токен распознан операционной системой:

#### *Важно!*

*В случае корректной установки и работоспособности токена, на нем равномерно должен гореть красный светодиод.*

Установка драйверов токена (распознавание) при первом подключении может занять несколько минут. При последующем подключении токен «быстро» распознается операционной системой.

### *Важно!*

*При установке токена в новый USB-порт, выполняется его «длительное» первичное распознавание.*

Ниже приведены события, которые происходят в системе при распознавании токена:

1. После первого подключения токена к USB-порту в области уведомлений (системном трее) должно появиться сообщение следующего вида:

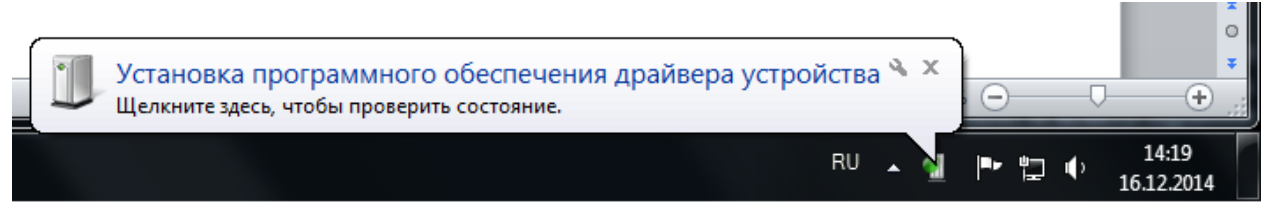

**Рис. 5.1. Начало процесса установки драйвера токена**

2. Далее сообщение исчезает, но при этом установка может продолжаться:

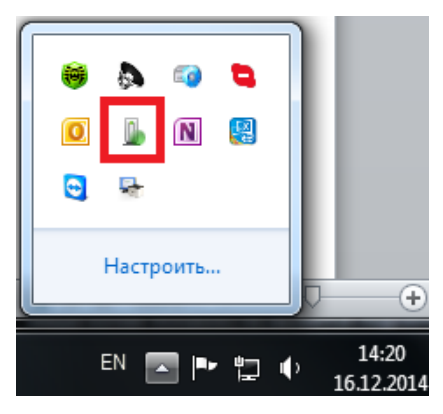

**Рис. 5.2. Установка драйвера токена**

3. После завершения установки драйверов появится сообщение:

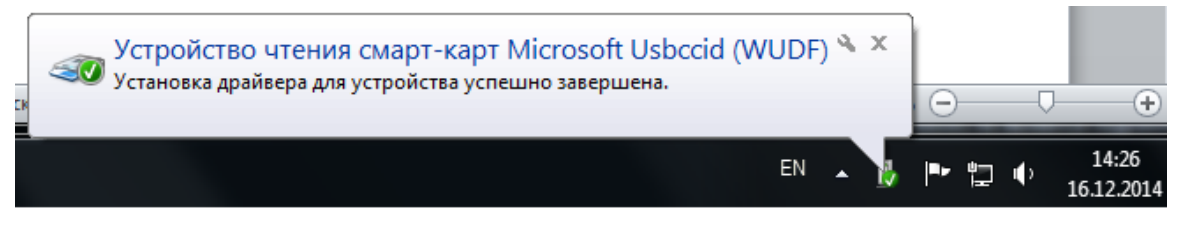

**Рис. 5.3. Завершение установки драйвера токена**

либо значок установки исчезнет из системного трея.

### <span id="page-47-0"></span>**5.2 Запуск СКЗИ и подключение к Станции сканирования в ППЭ**

1. Проверьте, что СКЗИ запущен и подключен к **Станции сканирования в ППЭ**.

### *Важно!*

*СКЗИ запускается и подключается к Станции сканирования в ППЭ автоматически при запуске Станции сканирования в ППЭ.*

В интерфейсе **Станции сканирования в ППЭ** должно отображаться сообщение «СКЗИ работает».

| Станция сканирования в ППЭ (версия 1.0)<br>≫                                |                                                         |                | $\mathbf{x}$           |  |  |  |  |  |  |
|-----------------------------------------------------------------------------|---------------------------------------------------------|----------------|------------------------|--|--|--|--|--|--|
| Код региона: 1 - Республика Адыгея МСУ: 001 Код ППЭ: 1111                   |                                                         |                | Изменить               |  |  |  |  |  |  |
|                                                                             |                                                         |                |                        |  |  |  |  |  |  |
|                                                                             | Выберите экзамен для запуска системы или создайте новый |                |                        |  |  |  |  |  |  |
| Обработано<br>Обработано<br>Текущий статус<br>Экзамен<br>аудиторий<br>работ |                                                         |                |                        |  |  |  |  |  |  |
| 11.09.2015   02 - Математика профильная                                     | $2$ из $2$                                              | $\overline{2}$ | Экспорт данных         |  |  |  |  |  |  |
|                                                                             |                                                         |                |                        |  |  |  |  |  |  |
| СКЗИ работает                                                               |                                                         |                | <u>-</u> Новый экзамен |  |  |  |  |  |  |

**Рис. 5.4. Статус работоспособности СКЗИ**

В системном трее должно появиться сообщение «СКЗИ работает. Подключено 1 клиентов».

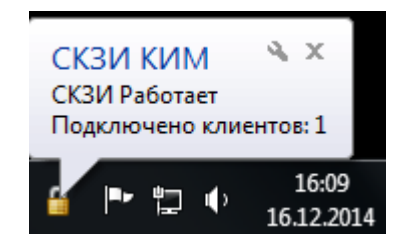

**Рис. 5.5. Сообщения СКЗИ в системном трее**

Статус работы СКЗИ можно проверить вручную: по правой кнопке мыши на иконке СКЗИ выбрать «Открыть».

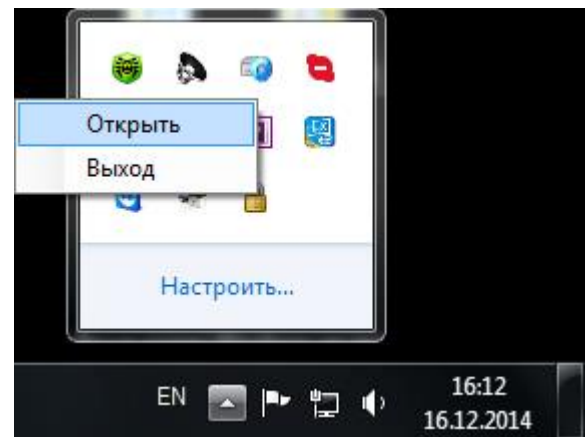

**Рис. 5.6. Открытие информационного окна СКЗИ**

Откроется сообщение следующего вида:

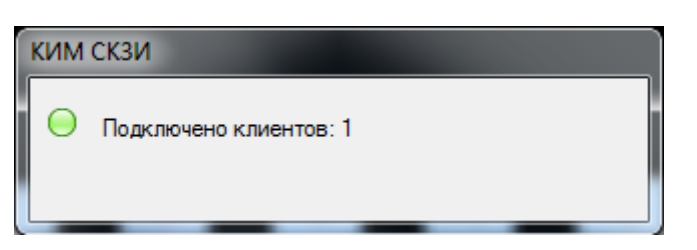

#### **Рис. 5.7. Информационное окно СКЗИ**

- 2. Если любое из приведенных выше условий не выполнено или выводятся другие сообщения, выполните следующие действия:
	- a. Закройте Станцию сканирования в ППЭ;
	- b. Принудительно выключите СКЗИ: на иконке СКЗИ по правой кнопке мыши выберите «Выход»;
	- c. Запустите **Станцию сканирования в ППЭ** и подождите пока СКЗИ запустится и подключится к данному ПО, после чего выполните проверки, приведенные выше.
- 3. Если при запущенной **Станции сканирования в ППЭ** в системном трее не отображается иконка СКЗИ, попробуйте запустить СКЗИ вручную: в папке, где установлена **Станция сканирования в ППЭ**, запустите файл Kim.Crypto.Csp.exe.

### <span id="page-49-0"></span>**5.3 Тестирование токена с использованием КриптоПро Рутокен CSP**

1. Запустите КриптоПро Рутокен CSP (Кнопка «Пуск» → «Все программы» → КРИПТО-ПРО → КриптоПро Рутокен CSP).

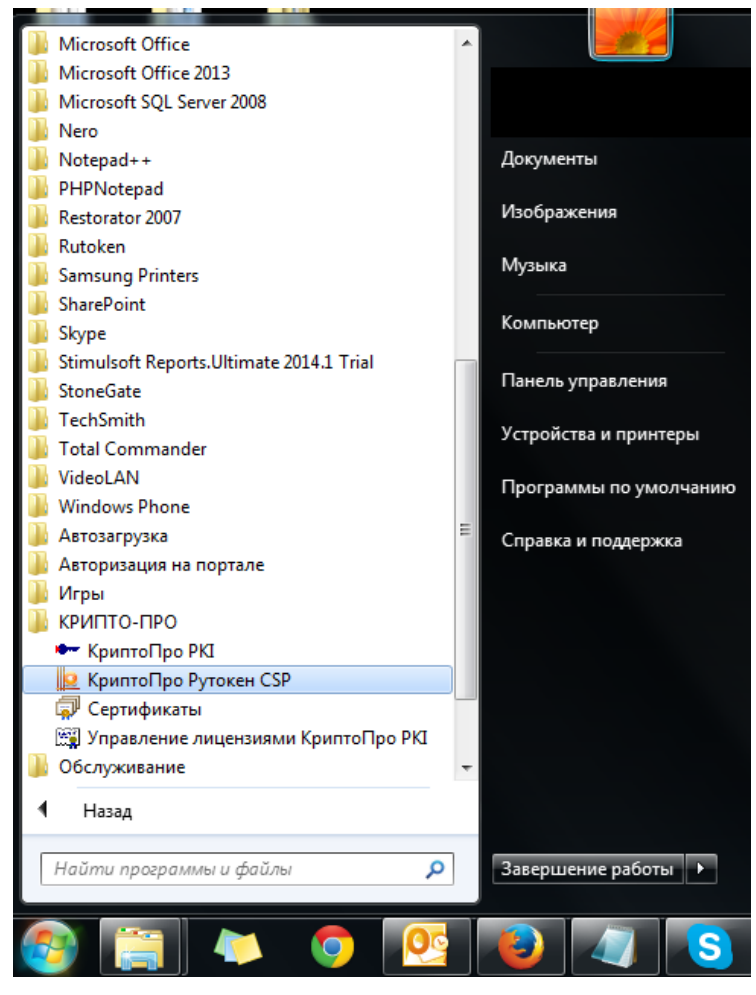

**Рис. 5.8. Запуск КриптоПро Рутокен CSP**

2. На вкладке «Общие» проверьте, что в строке «Лицензия CSP» указано значение «Постоянная».

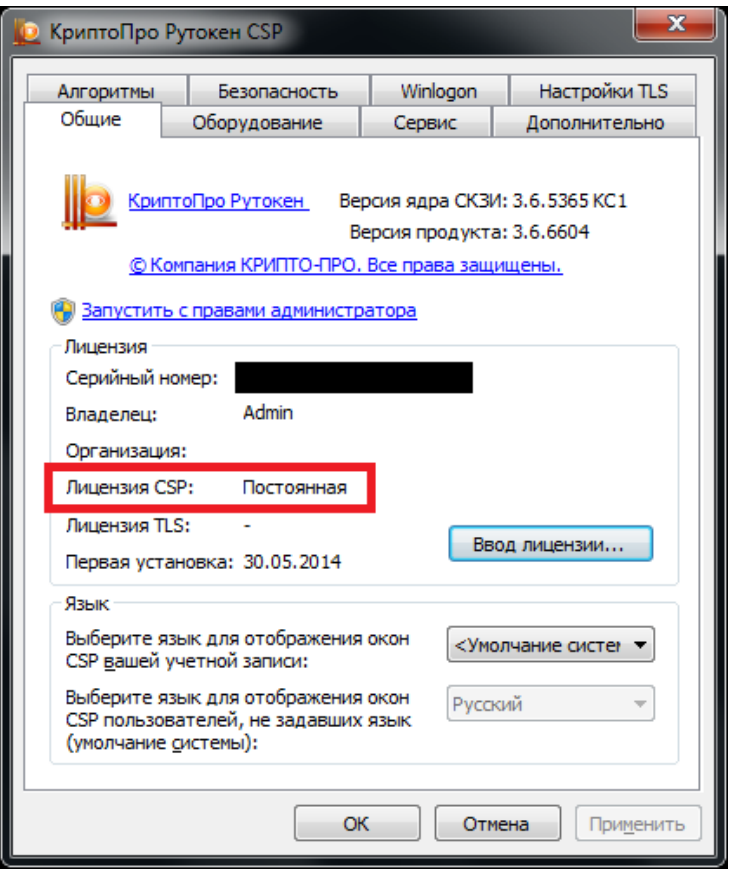

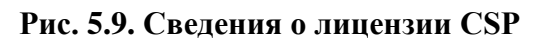

3. Выполните тестирование токена.

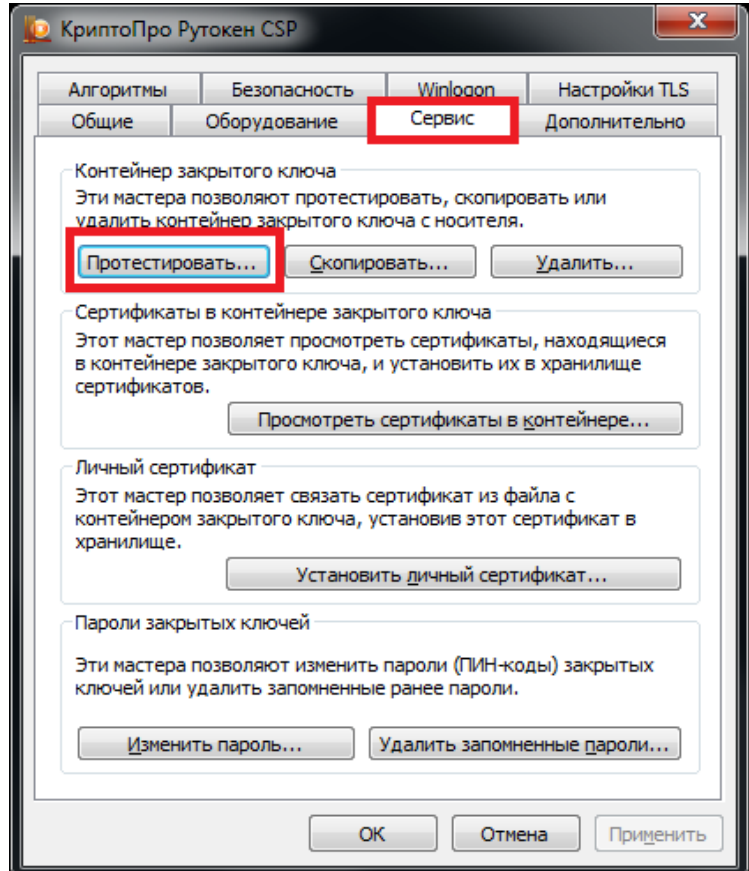

**Рис. 5.10. Кнопка для начала тестирования токена**

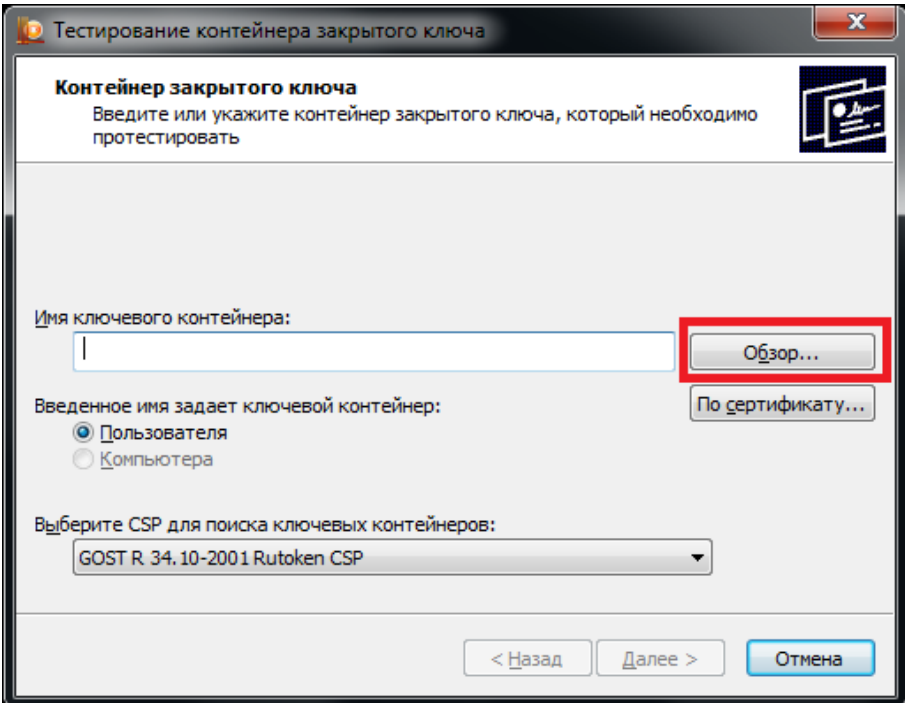

**Рис. 5.11. Окно выбора контейнера для тестирования**

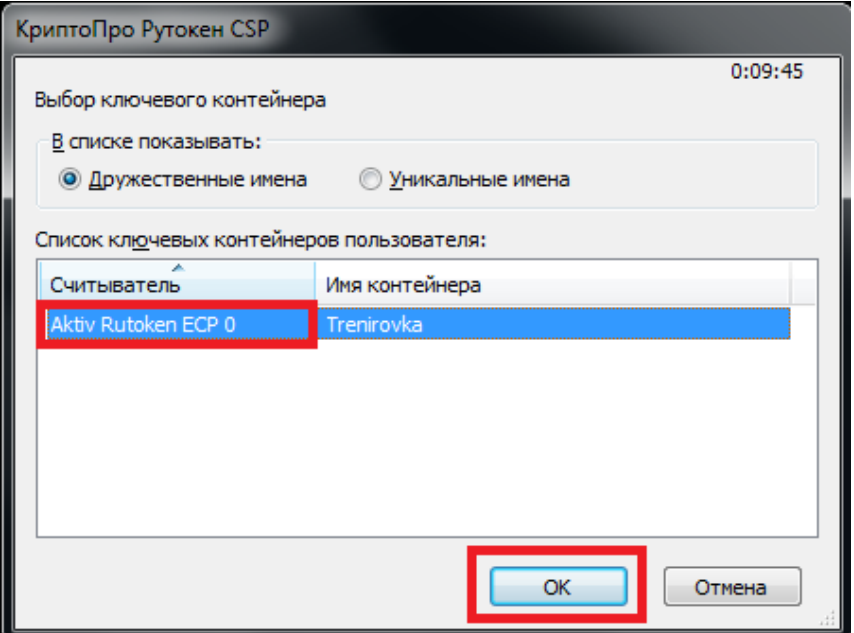

**Рис. 5.12. Список контейнеров**

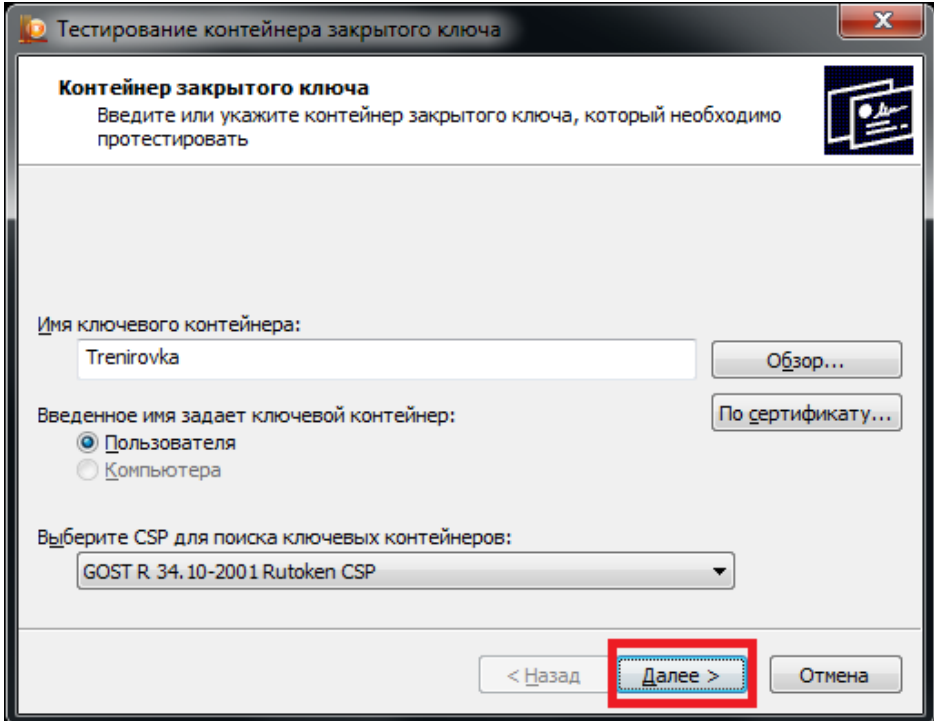

**Рис. 5.13. Контейнер для проверки выбран**

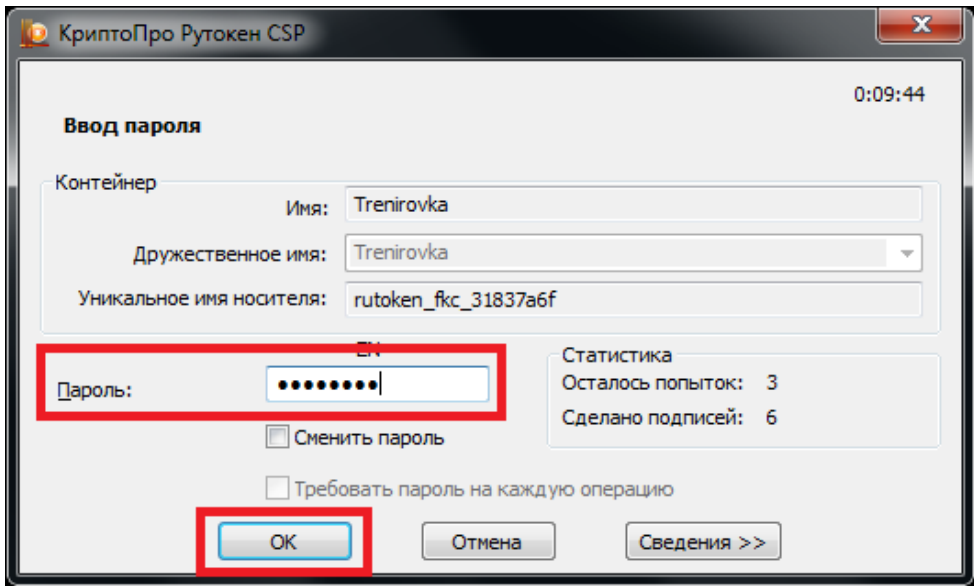

**Рис. 5.14. Ввод пароля доступа к токену**

4. После ввода пароля откроется окно:

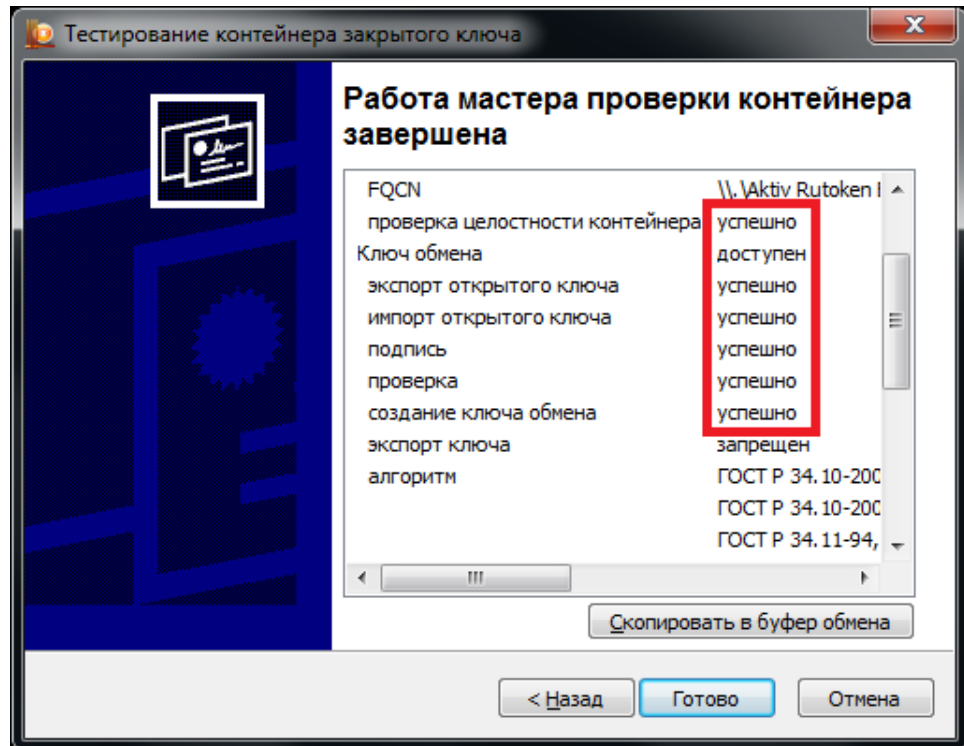

**Рис. 5.15. Результаты тестирования токена**

### <span id="page-54-0"></span>**5.4 Удаление сохраненных паролей**

В случае сообщения о введенном неверном пароле доступа к токену члена ГЭК:

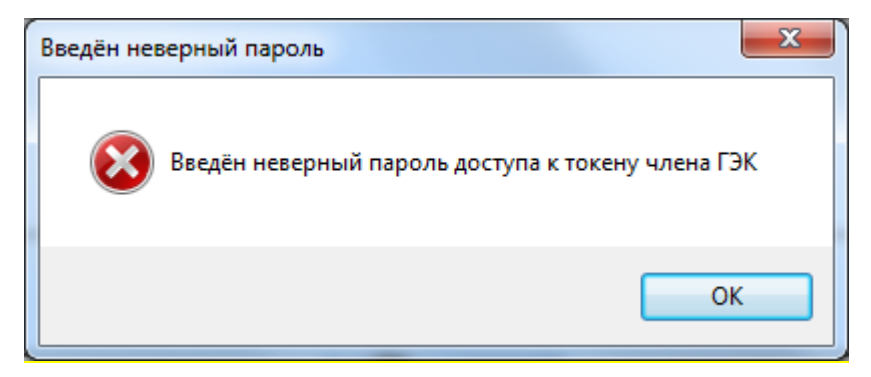

#### **Рис. 5.16. Сообщение о некорректном пароле доступа к токену члена ГЭК**

При условии, что вы уверены в правильности пароля, попробуйте удалить пароли, запомненные КриптоПро Рутокен CSP и повторите попытку проверки токена члена ГЭК.

1. Запустите КриптоПро Рутокен CSP (Кнопка «Пуск» → «Все программы» → КРИПТО-ПРО → КриптоПро Рутокен CSP).

54

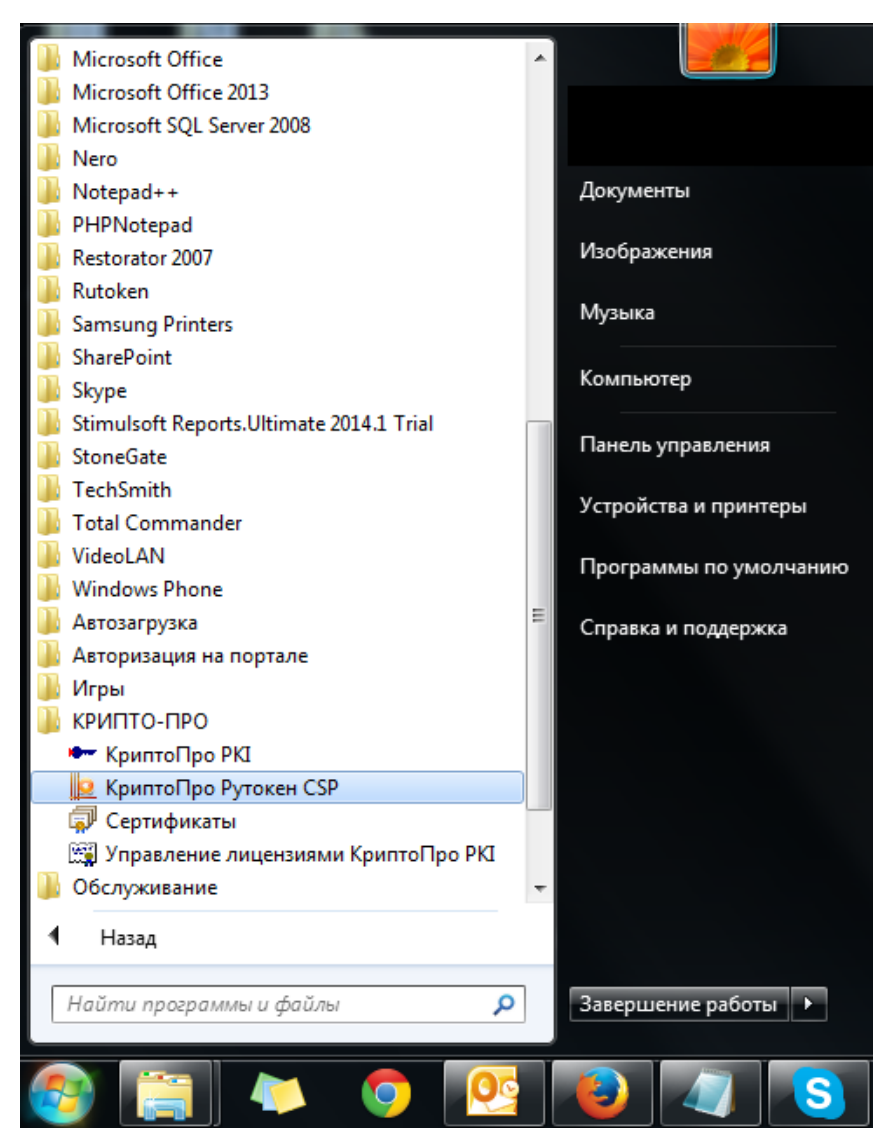

**Рис. 5.17. Запуск КриптоПро CSP**

2. Удалите запомненные пароли: на вкладке «Сервис» нажмите кнопку «Удалить запомненные пароли».

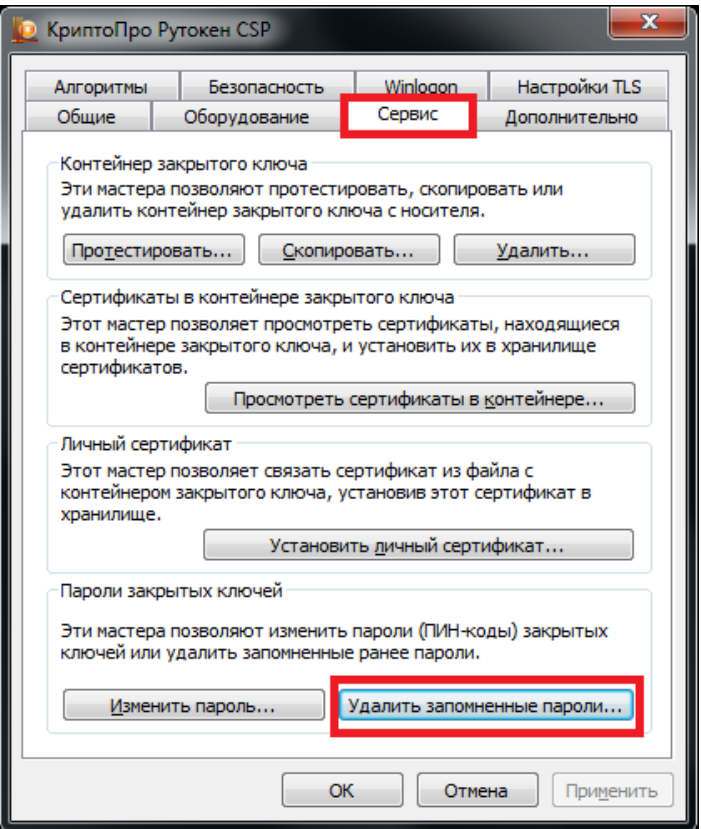

**Рис. 5.18. Кнопка для удаления запомненных паролей**

3. Заново запустите **Станцию сканирования в ППЭ** и попробуйте ввести пароль доступа к токену члена ГЭК снова.

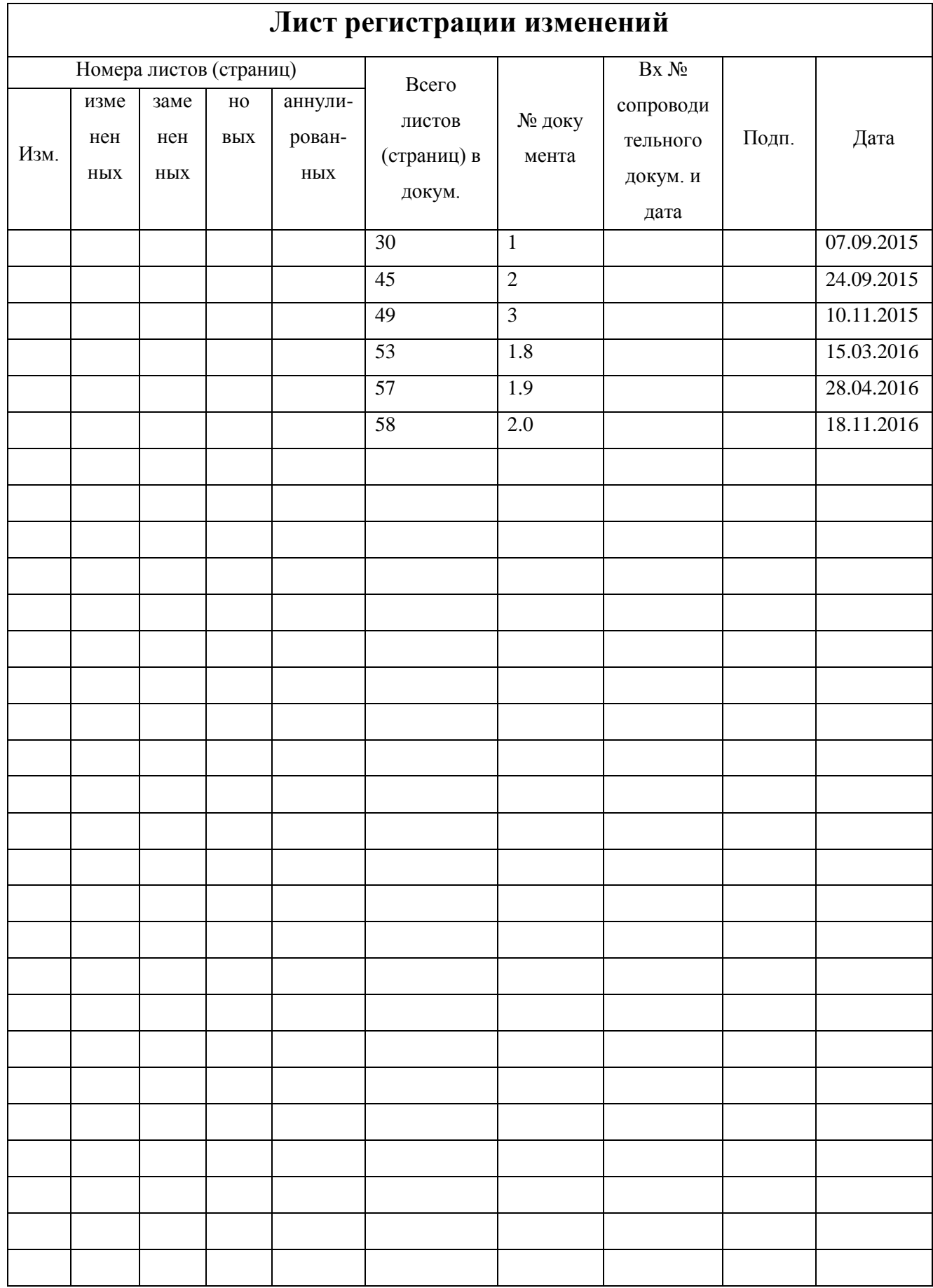